# **AKASO**

# **BRAVE 7** CAMÉRA D'ACTION

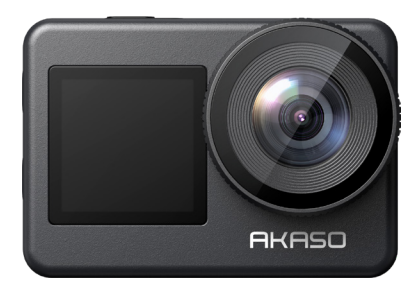

### MANUEL D'UTILISATION

anba

# <span id="page-1-0"></span>**СОДЕРЖАНИЕ**

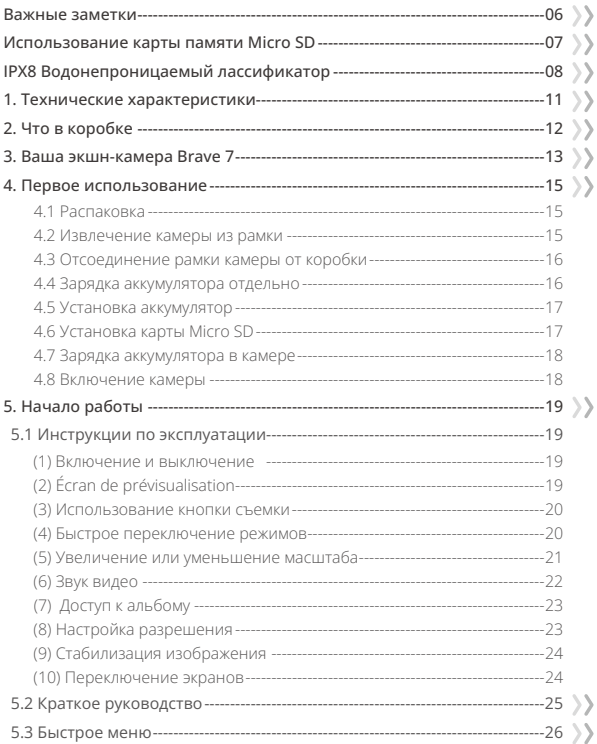

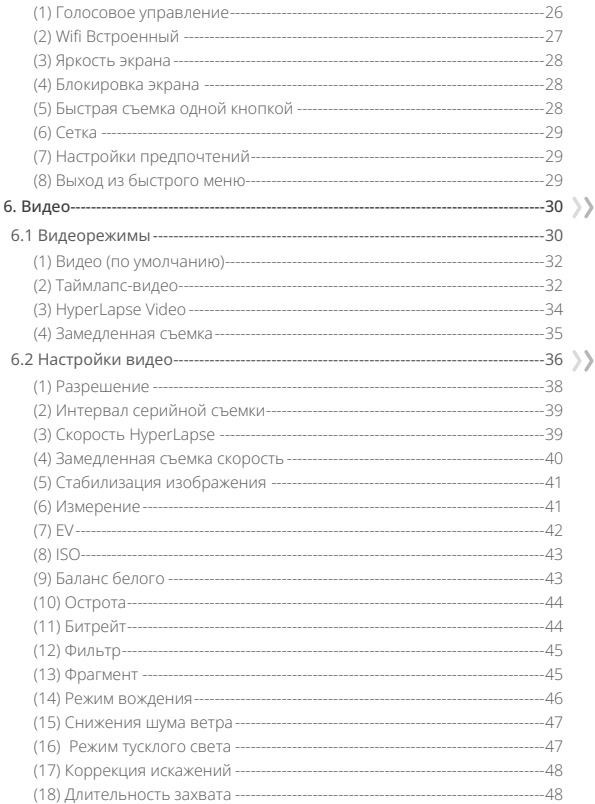

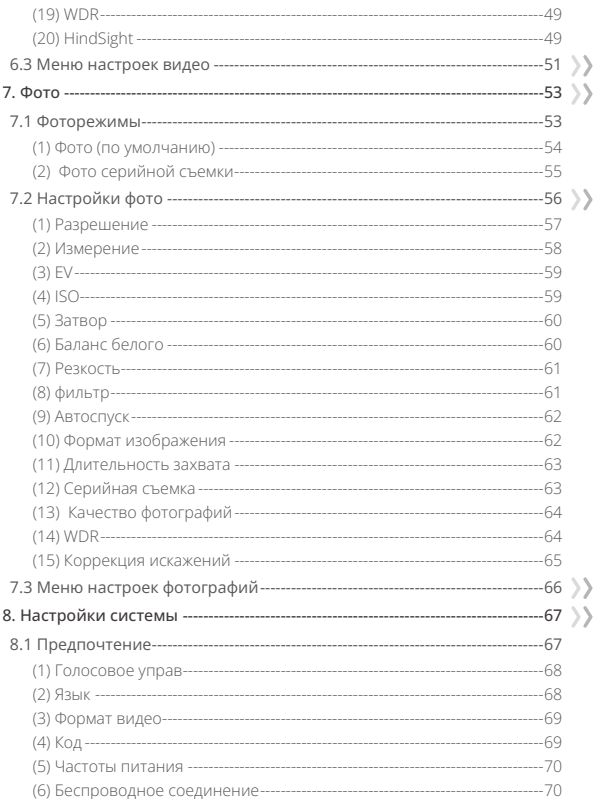

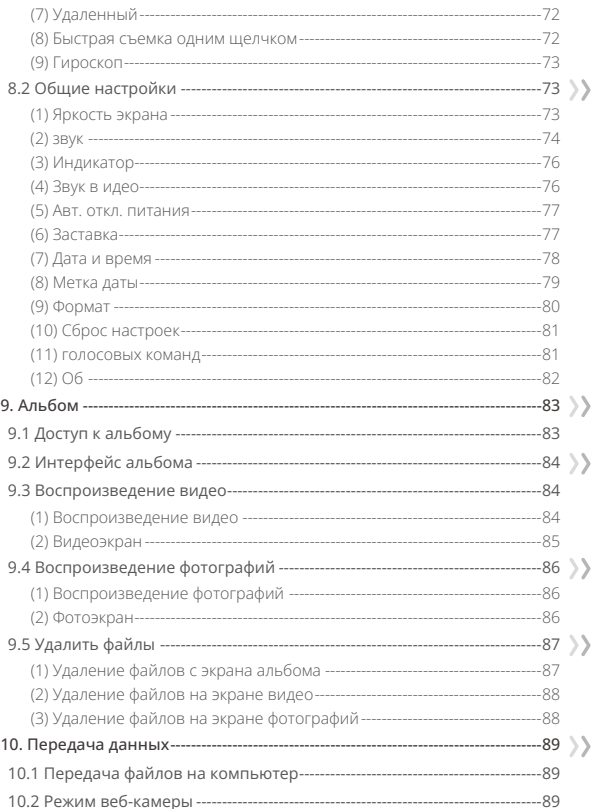

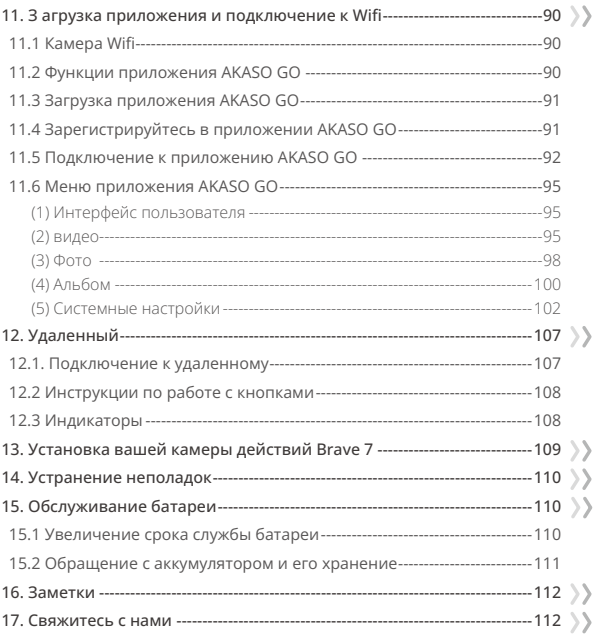

### <span id="page-6-0"></span>**Важные заметки**

Поздравляем с новой экшн-камерой AKASO Brave 7! Вы, наверное, с нетерпением ждете, чтобы начать использовать вашу новую камеру, но пожалуйста, потратите некоторое время на ознакомление с этим руководством, чтобы максимально использовать возможности вашей камеры и использовать ее безопасно.

Очень важно регулярно обновлять прошивку камеры. Для этого вы можете подключить вашу камеру к приложению AKASO GO через Wifi камеры, а затем загрузить и установить самую новую прошивку.

- 1. Эта камера точный прибор. Защищайте его от падений или ударов, чтобы избежать повреждений.
- 2. Храните камеру вдали от устройств или предметов с сильными магнитными полями или электропитанием, таких как моторы и магниты.
- 3. Убедитесь, что камера работает в пределах рекомендуемого диапазона температур. Избегайте длительного пребывания камеры при высоких или низких температурах, так как это может сократить ее срок службы.
- 4. Корпус этой камеры водонепроницаемый, но убедитесь, что все крышки плотно закрыты, а область объектива свободна от загрязнений перед погружением в воду.
- 5. После использования камеры в морской воде промойте ее пресной водой и аккуратно вытрите мягкой тканью.
- 6. Не заряжайте батарею в течение длительного времени.
- 7. Храните батарею вне досягаемости детей и животных, чтобы предотвратить несчастные случаи.
- 8. Если вы не собираетесь использовать камеру в течение продолжительного периода, удалите батарею из камеры.
- 9. Храните камеру вдали от острых предметов и мест с повышенной влажностью.

### <span id="page-7-0"></span>Использование карты памяти Micro SD

Лля записи вилео и фотографий вам потребуется карта памяти (продается отлельно). Используйте карты памяти известных произволителей. соответствующие следующим требованиям:

1. Y3

2. Емкость до 512 ГБ (FAT32)

#### Теплые советы:

- 1. Пожалуйста, отформатируйте карту памяти в этой камере перед ее использованием, чтобы обеспечить совместимость.
- 2. Чтобы поддерживать карту памяти в хорошем состоянии, регулярнопереформатируйте ее. Переформатирование стирает все содержимое поэтому обязательно загрузите фотографии и видео перед переформатированием. Карта памяти формата FAT32 остановит запись и начнет запись получить новый файл, когда размер файла достигнет 4 ГБ.

#### примечания:

- 1. Пожалуйста, не используйте карту Micro SD в местах, полверженных воздействию сильных токов или магнитных полей.
- 2. Пожалуйста, не прикасайтесь к Micro SD и не оставляйте на нем какие-либо психические предметы, если он сжат, согнут или падает.
- 3. Держите карту Micro SD вдали от воды, влажных мест или мест с эрозионными прелметами.
- 4. Пожалуйста, вставьте Micro SD в слот для карты в правильном направлении.
- 5. Не вставляйте посторонние предметы в слот для карты Micro SD.
- 6. Перел установкой или извлечением карты Micro SD выключите камеру.

# <span id="page-8-0"></span>**IPX8 Водонепроницаемый лассификатор**

Экшн-камера Brave 7 имеет водонепроницаемый классификатор IPX8, позволяющий погружаться на глубину до 8 метров (26 футов) без использования внешнего чехла. Однако всегда убедитесь, что защитные крышки плотно закрыты, чтобы предотвратить возможные протечки. Уделите внимание клику - это означает, что крышки надежно закреплены, и вы можете начать свое подводное приключение с чувством уверенности.

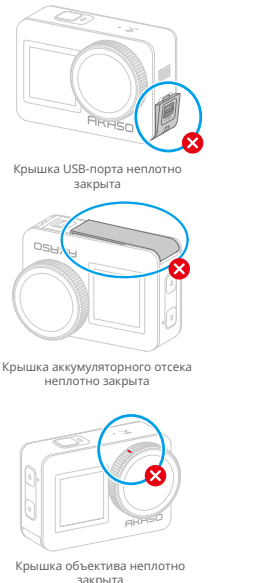

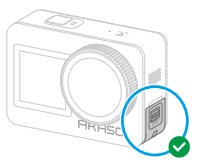

Крышка USB-порта плотно закрыта

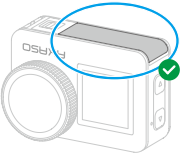

Крышка аккумуляторного отсека плотно закрыта

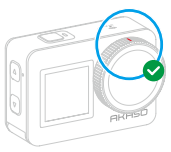

Крышка объектива плотно закрыта

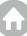

#### **Советы:**

- 1. Несмотря на то, что экшн-камера Brave 7 водонепроницаемая, влага может повлиять на сенсорный экран, вызвав его смещение или неправильную работу. Поэтому лучше использовать физические кнопки для операций под водой.
- 2. Например, для переключения режимов съемки под водой, убедитесь, что на экране отображается предварительный просмотр, а затем нажмите и удерживайте кнопку Вверх в течение 3 секунд.
- 3. Чтобы избежать проблем с сенсорным экраном под водой, заблокируйте экран, коснувшись значка "Блокировка" в быстром меню. Разблокировка также проста: коснитесь значка "Блокировка" и проведите вверх. **Напоминание:** Под водой управление камерой невозможно через сенсорный экран; используйте кнопки вместо этого.4. Nous vous suggérons d'installer votre action Brave 7 dans le boîtier étanche pour une expérience optimale lors de la plongée dans les eaux profondes.

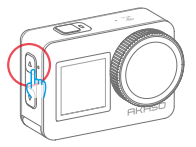

4. Если вы планируете погружение на большую глубину, используйте водонепроницаемый чехол для Brave 7 (продаётся отдельно), чтобы предотвратить попадание воды.

**Примечание:** Камера не будет записывать звук при нахождении в водонепроницаемом чехле.

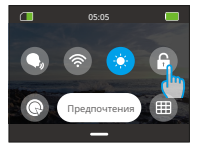

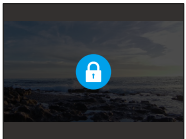

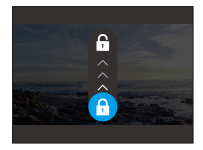

# **Обнаружение перегрева**

Экшн-камера Brave 7 разработана для обнаружения условий перегрева. Если камера нагревается слишком сильно, на сенсорном экране появится красное предупреждение "Температура слишком высока! Камера автоматически выключится", за которым последует автоматическое выключение. Когда это происходит, дайте камере остыть перед повторным использованием. Это помогает повысить производительность, защищая аппаратное обеспечение камеры от повреждений.

#### **Примечание:**

- ① Оптимальный диапазон рабочей температуры экшн-камеры Brave 7 составляет от -5℃ до 45℃ (от 23℉ до 113℉). Использование камеры в чрезвычайно высоких или низких температурах может повлиять на ее производительность.
- ② Запись с высоким разрешением и частотой кадров может привести к увеличению потребления энергии и более быстрому нагреву камеры, особенно в теплых условиях. Рассмотрите возможность использования более низких настроек в таких условиях, чтобы снизить риск перегрева вашей Brave 7.

# <span id="page-11-0"></span>**1. Технические характеристики**

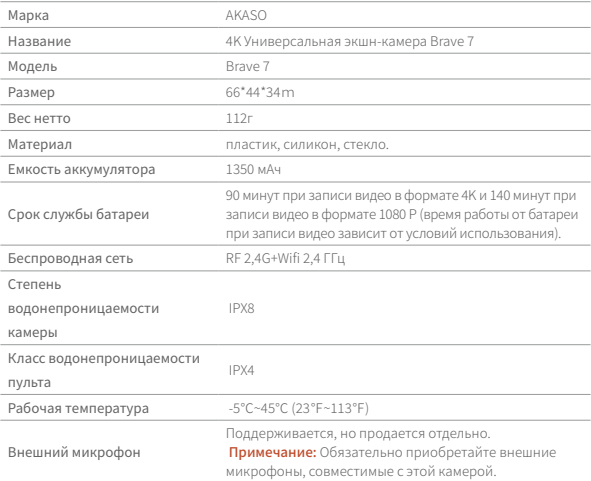

# <span id="page-12-0"></span>**2. Что в коробке**

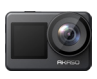

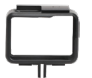

Brave 7 ×1

рамка камеры ×1

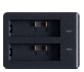

зарядное устройство ×1

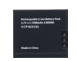

аккумулятор  $x2$ 

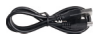

USB-кабель  $\overline{x1}$ 

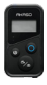

дистанционного Ремешок для управления ×1

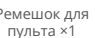

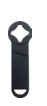

Гаечный ключ ×1

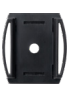

 Крепление для шлема1×1

Крепление C ×1

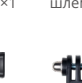

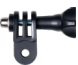

Крепление для

Крепление D ×1

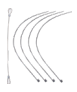

Привязь ×5

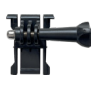

Крепление на пряжке ×1

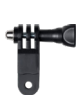

Крепление F ×1

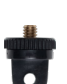

Крепление J-Hook ×1

Крепление A ×1

Крепление E ×1

Крепление H ×1

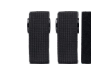

Бандаж ×4

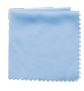

Ткань для линз ×1

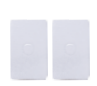

Двусторонний скотч ×2

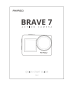

Краткое руководство ×1

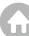

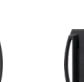

шлема 2 ×1

### <span id="page-13-0"></span>**3. Ваша экшн-камера Brave 7**

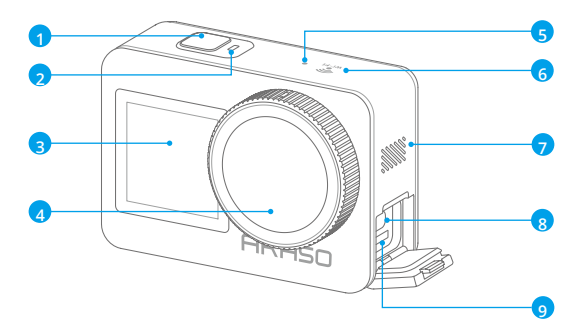

- Кнопка питания/затвора/ подтверждения
- Индикатор работы
- Передний экран
- Объектив
- Микрофон
- Индикатор Wifi
- Динамик
- Порт USB/внешний микрофон
- Слот для карты Micro SD

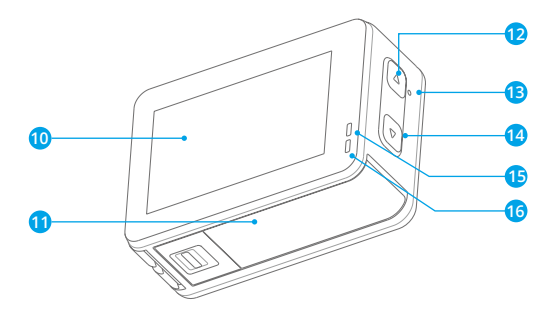

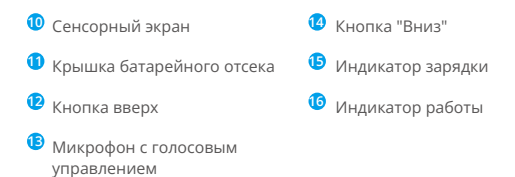

## <span id="page-15-0"></span>**4. Первое использование**

#### **4.1 Распаковка**

Разрежьте упаковочную коробку вдоль пунктирной линии, затем извлеките экшн-камеру Brave 7 вместе с аксессуарами из упаковки.

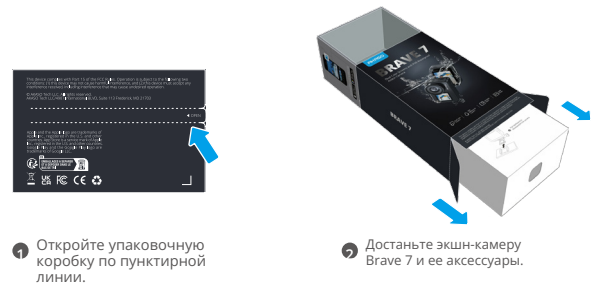

#### **4.2 Извлечение камеры из рамки**

Сначала поднимите застежку рамки камеры в направлении указанном стрелкой, чтобы освободить замок и открыть дверцу. Затем извлеките камеру из рамки.

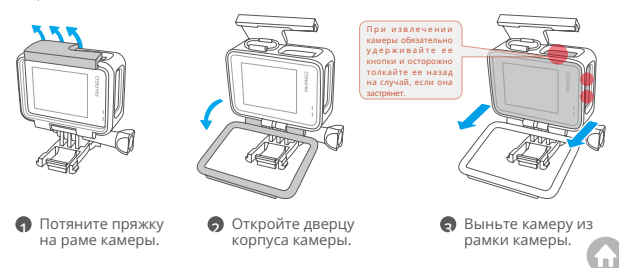

#### **4.3 Отсоединение рамки камеры от коробки**

Сначала поверните винт против часовой стрелки, используя руку или прилагаемый ключ. После удаления штока, вытащите рамку камеры из коробки. Затем удалите силиконовый гель с рамки камеры. Наконец, поднимите застежку крепления и переместите ее назад, чтобы освободить ее из позиции.

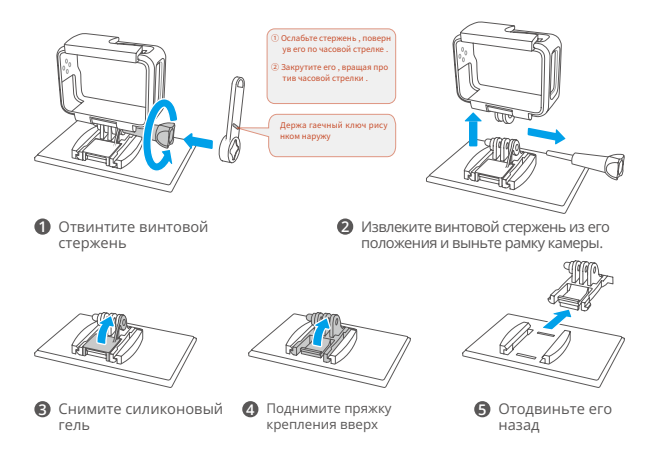

#### **4.4 Зарядка аккумулятора отдельно**

Подключите зарядное устройство аккумулятора к USB-разъему, затем вставьте аккумулятор.

**Примечание:** LИндикатор зарядного устройства аккумулятора будет гореть красным во время зарядки и синим, когда зарядка завершена.

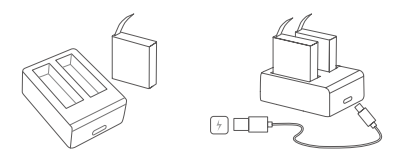

#### **4.5 Установка аккумулятор**

Нажмите на застежку крышки аккумулятора, чтобы открыть ее, затем поместите аккумулятор в его слот и закройте крышку аккумулятора. Чтобы удалить аккумулятор, вытяните пластиковую ленту.

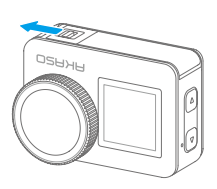

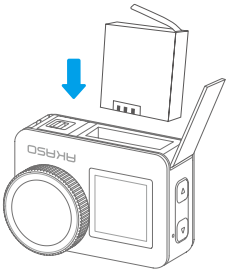

#### **4.6 Установка карты Micro SD**

Сначала нажмите на крышку зарядки, чтобы обнаружить слот для карты памяти, затем вставьте карту памяти в указанной ориентации и закройте крышку.

**Примечание:** Убедитесь, что камера выключена перед установкой.

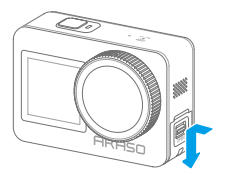

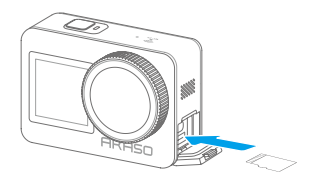

#### **4.7 Зарядка аккумулятора в камере**

Подключите камеру к USB-адаптеру или компьютеру с помощью USB-кабеля. После полной зарядки отсоедините кабель и убедитесь, что крышка зарядки надежно закреплена.

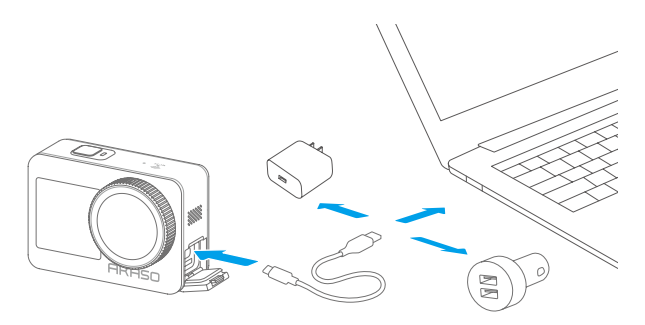

#### **4.8 Включение камеры**

Удерживайте кнопку питания в течение 3 секунд, чтобы включить экшнкамеру Brave 7.

**Примечание:** Убедитесь, что все крышки камеры надежно закрыты перед включением.

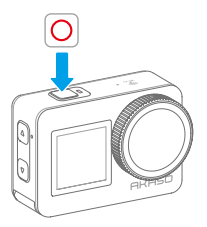

### <span id="page-19-0"></span>**5. Начало работы**

#### **5.1 Инструкции по эксплуатации**

(1) Включение и выключение

Включение: Пока камера выключена, удерживайте кнопку питания, чтобы включить ее.

Выключение: Пока камера включена, удерживайте кнопку питания, чтобы выключить ее.

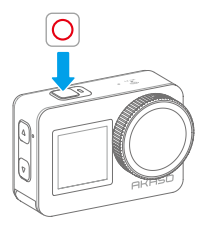

**(2) Écran de prévisualisation**

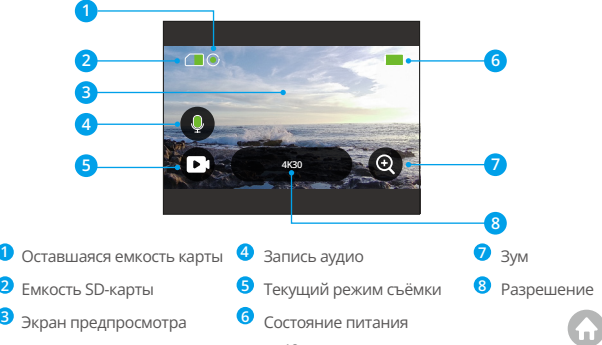

#### (3) Использование кнопки съемки

В режиме фотографии или видеозаписи нажмите кнопку съемки, чтобы сделать фотографию или начать запись видео. Чтобы остановить запись в режиме видео, нажмите кнопку съемки снова.

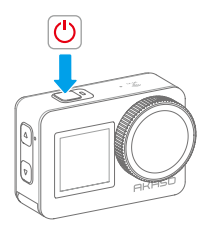

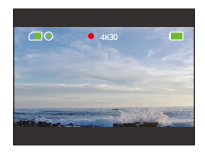

#### (4) Быстрое переключение режимов

Существует 3 способа переключения режимов.

Метод 1: На экране предварительного просмотра коснитесь значка "Режим" для доступа к меню режимов, выберите "Видео" или "Фото", проведите пальцем влево или вправо, чтобы выбрать желаемый режим съемки из доступных вариантов, затем проведите пальцем вверх для возврата.

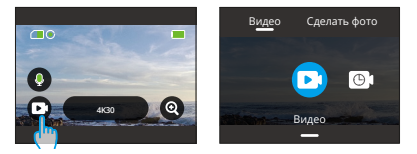

Метод 2: На экране предварительного просмотра проведите пальцем вправо, чтобы открыть меню режимов, затем проведите пальцем влево или вправо, чтобы выбрать желаемый режим съемки из доступных вариантов, после чего проведите пальцем вверх для возврата.

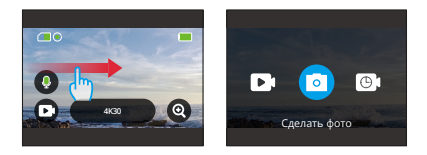

Метод 3: На экране предварительного просмотра нажмите и удерживайте кнопку "Вверх" в течение 3 секунд, чтобы открыть меню режимов, затем снова нажмите и удерживайте кнопку "Вверх", чтобы переключаться между режимами съемки.

#### (5) Увеличение или уменьшение масштаба

Увеличьте или уменьшьте масштаб для идеального угла обзора. Варианты включают режимы: Суперширокий угол, Широкий угол, Портретная перспектива и Узкий угол. Существует 2 способа использования функции увеличения масштаба.

Метод 1: На экране предварительного просмотра коснитесь и перетащите значок "+" вверх или вниз, чтобы увеличить или уменьшить масштаб.

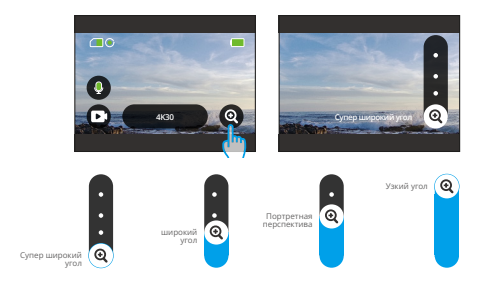

Метод 2: На экране предварительного просмотра нажмите кнопку "Вверх", чтобы увеличить масштаб, и кнопку "Вниз", чтобы уменьшить масштаб.

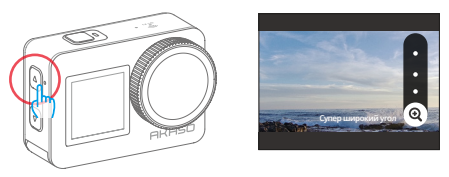

**Заметка:** Функция увеличения масштаба недоступна в режиме HyperLapse Video.

#### (6) Звук видео

Включите или выключите функцию звука видео. При отключении камера будет записывать видео без звука.

На экране предварительного просмотра коснитесь значка микрофона, чтобы включить или выключить функцию звука видео.

**Подсказка:** Значок микрофона будет становиться красным, когда функция звука видео включена, и белым, когда она выключена; Вы также можете включить или выключить эту функцию, коснувшись опции "Звук видео" на универсальном экране.

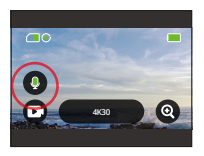

**Примечание:** Камера не записывает звук, когда находится в водонепроницаемом чехле.

#### (7) Доступ к альбому

Проведите пальцем влево с экрана предварительного просмотра, чтобы перейти на экран воспроизведения, и коснитесь значка в верхнем левом углу, чтобы открыть доступ к альбому.

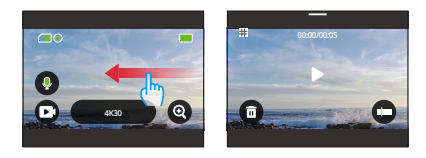

#### (8) Настройка разрешения

Для настройки параметров разрешения коснитесь значка разрешения внизу для доступа к экрану настроек разрешения, затем проведите пальцем влево или вправо, чтобы выбрать желаемое разрешение. После завершения настройки проведите пальцем вниз для выхода.

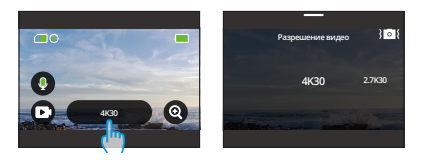

#### (9) Стабилизация изображения

Настройте стабилизацию изображения в настройках разрешения. Чтобы включить или выключить стабилизацию изображения, просто коснитесь значка стабилизации изображения.

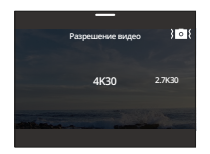

**Примечание:** Стабилизация изображения доступна только в режиме видео.

#### (10) Переключение экранов

На экране предварительного просмотра удерживайте кнопку "Вниз" в течение 3 секунд, чтобы переключаться между передним и сенсорными экранами.

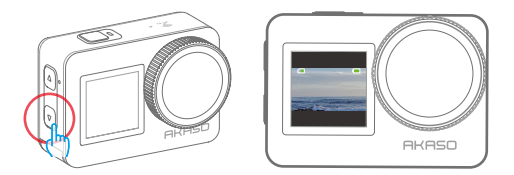

**Примечание:** При использовании переднего экрана управление сенсорным экраном невозможно.

#### <span id="page-25-0"></span>**5.2 Краткое руководство**

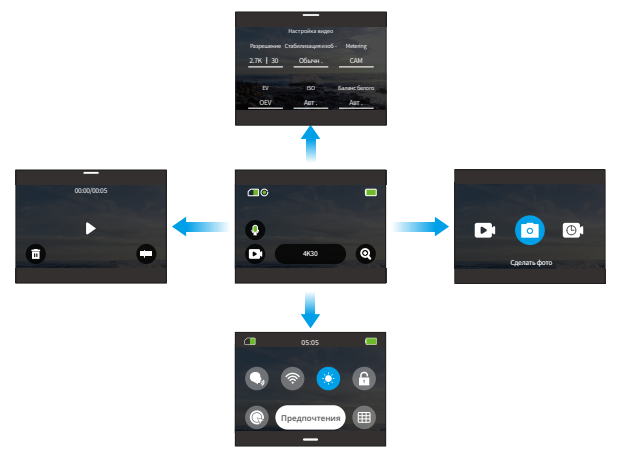

#### (1) Проведите пальцем вправо, чтобы открыть меню режимов

На экране предварительного просмотра проведите пальцем вправо, чтобы открыть меню режимов.

#### (2) Проведите пальцем влево, чтобы открыть экранвоспроизведения

С экрана предварительного просмотра проведите пальцем влево, чтобы открыть экран воспроизведения. Коснитесь квадратного значка в верхнем левом углу, чтобы перейти на экран альбома.

#### (3) Проведите пальцем вверх, чтобы открыть настройки видео / фото

Проведите пальцем вверх, чтобы перейти на экран настроек видео или фото.

(4) Проведите пальцем вниз, чтобы открыть быстрое меню Просто проведите пальцем вниз, чтобы открыть быстрое меню.

#### <span id="page-26-0"></span>**5.3 Быстрое меню**

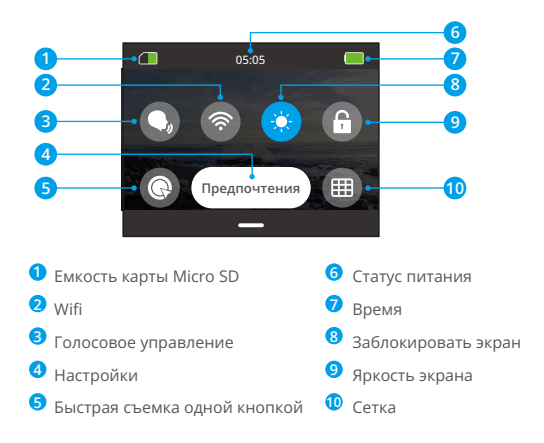

Вы можете получить доступ к быстрому меню, проведя пальцем вниз с экрана предварительного просмотра.

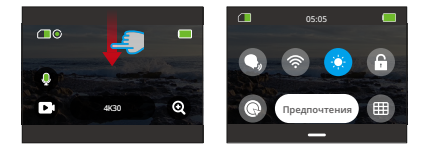

#### **(1) Голосовое управление**

Функция голосового управления позволяет работать без использования рук с помощью поддерживаемых голосовых команд. Если голосовое управл[ение](#page-1-0) 

включено, вы можете использовать поддерживаемые голосовые команды для управления камерой. Камера будет реагировать на данные голосовые команды и выполнять различные функции. Полный список голосовых команд можно найти в разделе Настройки системы - Общие настройки - Голосовая команда или просмотреть их через Параметры - Общие настройки - Голосовая команда на камере.

Вы можете нажать на значок голосового управления в быстром меню, чтобы включить или выключить функцию голосового управления.Значок станет синим, когда эта функция включена, и серым,  $\bigcirc$  когда она отключена.

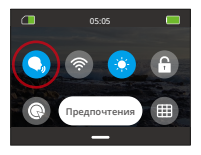

#### **(2) Wifi Встроенный**

Wifi соединяет камеру с приложением AKASO GO, облегчая загрузку файлов. Более подробную информацию вы найдете в разделе: Загрузка приложения и подключение по Wifi - Wifi камеры.

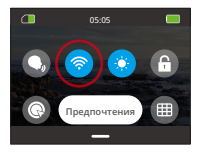

**Примечание:** Если Wifi камеры активирован, но не связан с приложением в течение 3 минут, он автоматически отключится. Чтобы снова подключиться к приложению, активируйте Wifi камеры повторно.

#### **(3) Яркость экрана**

Измените яркость экрана, коснувшись его значка в быстром меню. Уровни яркости варьируются от 50% до 100%.

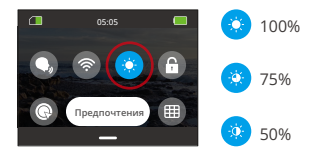

#### **(4) Блокировка экрана**

Эта функция гарантирует блокировку камеры — идеально подходит для сценариев под водой. Коснитесь значка блокировки в быстром меню, чтобы включить эту функцию. Чтобы разблокировать, коснитесь значка блокировки и проведите ползунок вверх.

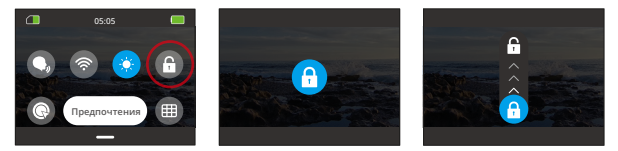

#### **(5) Быстрая съемка одной кнопкой**

Когда функция включена, камера автоматически включается и начинает запись сразу же после нажатия кнопки затвора в выключенном состоянии. Чтобы остановить запись, просто снова нажмите кнопку затвора. Затем камера сохранит видеофайл и выключится.

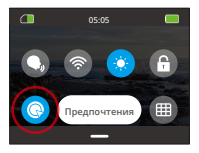

#### **(6) Сетка**

Функция сетки может улучшить качество видео, помогая правильно компоновать кадры и выбирать оптимальные углы обзора.

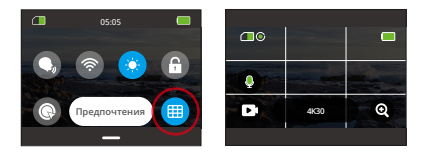

#### **(7) Настройки предпочтений**

Чтобы получить доступ к экрану настроек предпочтений, коснитесь опции "Предпочтения" в быстром меню.

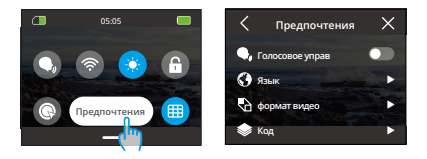

#### **(8) Выход из быстрого меню**

Проведите пальцем вверх от быстрого меню, чтобы вернуться на экран предварительного просмотра.

# <span id="page-30-0"></span>**6. Видео**

#### **6.1 Видеорежимы**

Режимы видео этой камеры включают видео, замедленное видео, видео с гиперлапсом и замедленное видео.

① Чтобы выбрать желаемый видеорежим, коснитесь значка "Режим" в нижнем левом углу, чтобы перейти в меню режимов, затем выберите "Видео" и проведите пальцем влево или вправо, чтобы перемещаться по доступным вариантам.

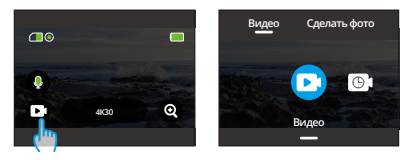

② После выбора режима либо коснитесь и проведите пальцем вверх внизу экрана, чтобы вернуться на экран предварительного просмотра, либо дождитесь автоматического перехода камеры в выбранный режим через 5 секунд.

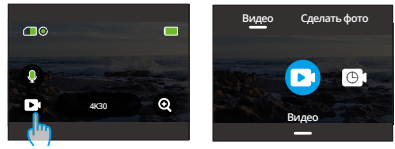

③ С экрана предварительного просмотра коснитесь нижней части экрана и проведите пальцем вверх, чтобы получить доступ к настройкам видео.

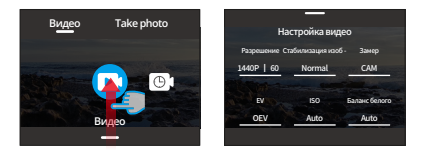

④ На экране настроек видео проведите пальцем вверх для дополнительных настроек. Различные режимы предлагают различные настройки; для более подробной информации обратитесь к разделу: Меню настроек видео.

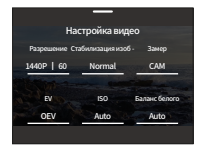

⑤ По завершении настройки проведите пальцем вниз, чтобы вернуться на экран предварительного просмотра.

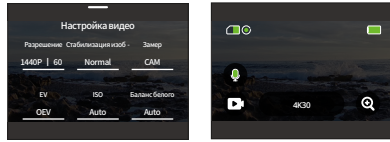

#### **(1) Видео (по умолчанию)**

Камера по умолчанию находится в режиме видео при включении. В этом режиме нажмите кнопку затвора, чтобы записать обычное видео с предустановленным разрешением и частотой кадров.

① Выберите "Видео", чтобы получить доступ к режиму видео по умолчанию.

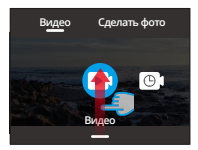

② Коснитесь значка "Разрешение", чтобы получить доступ к быстрому меню и настроить следующие параметры.

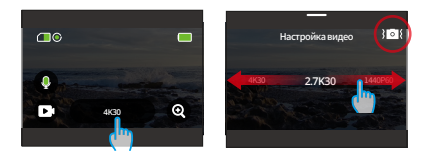

**\* Стабилизация изображения:** Нажмите на значок стабилизации изображения, чтобы включить или выключить эту функцию.

**Примечание:** Стабилизация изображения доступна только в режиме видео.

③ Проведите пальцем вверх, чтобы получить доступ к дополнительным настройкам разрешения, частоты кадров, стабилизации изображения, фильтра и другим (см. Меню настроек видео). По завершении настройки коснитесь нижней части экрана и проведите пальцем вверх, чтобы вернуться в режим видео.

#### **(2) Tаймлапс-видео**

Режим видео с эффектом таймлапс сжимает более длительные события в

краткие клипы, захватывая кадры через определенные интервалы. Например, запись 20-минутного отрезка времени с интервалом в 2 секунды приводит к созданию 20-секундного видео с ускоренным движением, а при интервале в 10 секунд получится 4-секундный видеоклип с ускоренным движением. **Совет:** Длина видео зависит от выбранного интервала.

① Выберите "Tаймлапс-видео", чтобы войти в режим видео с эффектом таймлапс.

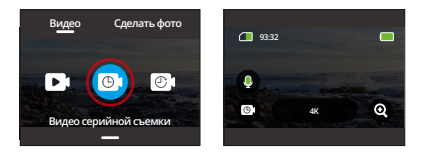

② Коснитесь значка "Разрешение", чтобы получить доступ к быстрому меню и настроить нужные параметры для создания увлекательного видео с эффектом таймлапс.

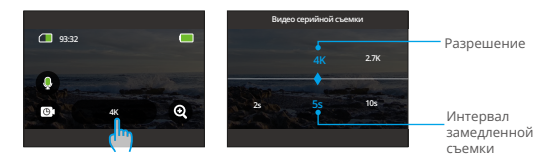

#### **\* Разрешение:** 4K/2.7K/1080P/1440P

Проведите пальцем влево или вправо, чтобы выбрать желаемое разрешение.

#### **\* Интервал серийной съемки:** 2 с/5 с (по умолчанию)/10 с/30 с/1 мин/2 мин/5 мин/10 мин/30 мин/1 ч

Проведите пальцем влево или вправо, чтобы выбрать желаемый интервал между таймлапсами.

③ Проведите пальцем вверх, чтобы получить доступ к дополнительным настройкам видео, таким как pазрешение, частота кадров, Интервал таймлапса, фильтр и другие (см. Меню настроек видео). По завершении настройки коснитесь нижней части экрана и проведите пальцем вверх, чтобы вернуться в режим видеос tаймлапс-виде.

#### **(3) HyperLapse Video**

Режим видео "Hyperlapse Video" позволяет камере создавать стабильные и плавные видео с ускоренным движением, кажущимся быстрее реального времени. Этот режим идеально подходит для съемки динамичных сцен.

Например, 6-минутное видео, записанное с использованием скорости затвора в 2X, приводит к созданию 3-минутного видео с ускоренным движением, а при использовании скорости затвора в 10X получается видео длительностью 36 секунд с ускоренным движением.

① После выбора "HyperLapse Video" камера перейдет в режим HyperLapse Video.

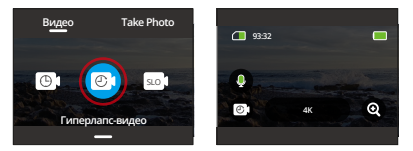

② Коснитесь значка "Разрешение", чтобы получить доступ к быстрому меню и настроить следующие параметры.

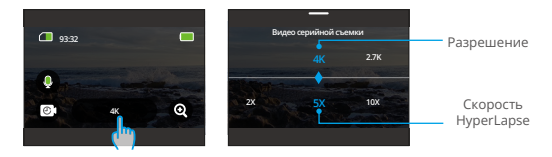

**\* Разрешение:** Проведите пальцем влево или вправо, чтобы выбрать желаемое разрешение.

**\* Скорость Hyperlapse:** Проведите пальцем влево или вправо, чтобы выбрать один из доступных вариантов.

③ Проведите пальцем вверх, чтобы получить доступ к дополнительным настройкам видео, таким как разрешение, скорость гиперлапса, фильтр и другие (см. Меню настроек видео). По завершении настройки коснитесь нижней части экрана и проведите пальцем вверх, чтобы вернуться в режим видео HyperLapse Video.

#### **(4) Замедленная съемка**

Режим видео "Замедленная съемка" позволяет камере записывать материал с выбранным разрешением и скоростью замедления, но сохранять видео со скоростью воспроизведения 30 кадров в секунду. Это обеспечивает привлекательный эффект замедленного движения при просмотре видео.

Например, видеоклип длительностью 10 секунд, снятый с разрешением 720P и скоростью замедления 4X, будет воспроизводиться в течение 40 секунд с разрешением 720P30FPS. Существо режима заключается в том, что видео проигрывается в четыре раза медленнее, что идеально подходит для съемки быстро движущихся сцен.

① Выберите "Замедленная съемка", чтобы активировать режим видео Замедленная съемка.

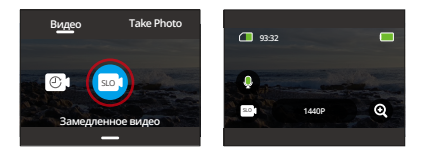

② Коснитесь значка "Разрешение", чтобы получить доступ к быстрому меню и настроить следующие параметры.

**\* Разрешение:** Проведите пальцем влево или вправо, чтобы выбрать нужное разрешение.
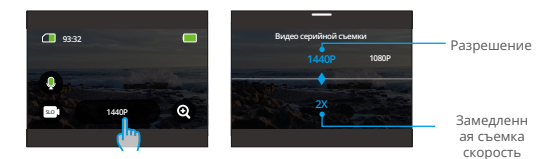

**\* Разрешение:** Проведите пальцем влево или вправо, чтобы выбрать нужное разрешение.

**\* Замедленная съемка cкорость:** Проведите пальцем влево или вправо, чтобы выбрать нужную скорость.

③ Проведите пальцем вверх, чтобы получить доступ к дополнительным настройкам видео, таким как разрешение, замедленная съемка cкорость, фильтр и другие (см. Меню настроек видео). По завершении настройки коснитесь нижней части экрана и проведите пальцем вверх, чтобы вернуться в режим видео Замедленная съемка.

## **6.2 Настройки видео**

Настройте параметры для увлекательного видео-опыта.

① В режиме видео проведите пальцем вверх, чтобы открыть экран настроек видео.

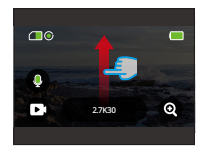

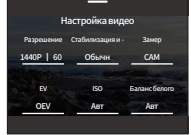

② В окне настроек видео вы можете исследовать широкий спектр настроек, прокручивая список.

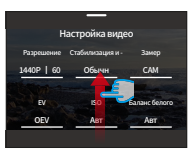

③ На каждом экране настроек проведите пальцем вверх или вниз, чтобы выбрать нужную настройку.

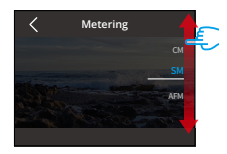

④ После того, как вы настроили параметры, коснитесь значка "<" в верхнем левом углу, чтобы сохранить изменения и вернуться на экран настроек видео.

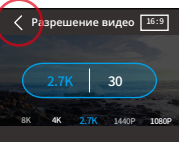

⑤ Чтобы вернуться на экран предварительного просмотра, просто проведите пальцем вниз.

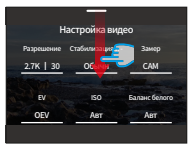

## **(1) Разрешение**

Камера способна записывать видео с разрешением до 4K60FPS. Высокие разрешения обеспечивают более четкую и детализированную картинку за счет увеличенного количества пикселей, но также создают большие размеры файлов.

① Чтобы настроить разрешение, убедитесь, что камера находится в режиме видео. Затем проведите пальцем вверх, чтобы получить доступ к интерфейсу настроек видео. Выберите опцию "Разрешение", чтобы перейти к ее настройкам.

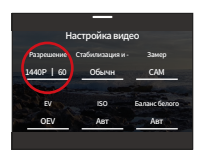

② Проведите пальцем влево или вправо, чтобы выбрать одну из доступных опций.

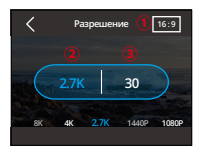

\*Соотношение сторон: 16:9/4:3

\*Разрешение: 4K/2,7K/1080P/720P/1440P

\*Частота кадров: Частота кадров зависит от формата видео.

НТСК: 240/120/60/30

ПРИЯТЕЛЬ: 200/100/50/25

**Примечание:** Соотношение сторон 16:9 совместимо только со следующими разрешениями: 4K, 2,7K, 1080P или 720P.

Соотношение сторон 4:3 совместимо только с 1440P.

## **(2) Интервал серийной съемки**

Установите интервал, с которым камера захватывает сцену в режиме видео с эффектом таймлапса. Камера будет записывать сцены с заданным интервалом и автоматически компилировать их в видео.

① Чтобы настроить интервал таймлапса, убедитесь, что камера находится в режиме видео с эффектом таймлапса. Затем коснитесь значка "Разрешение", чтобы получить доступ к его настройкам.

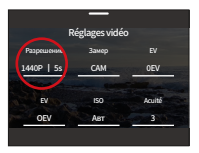

② Выберите нужный интервал таймлапса из доступных вариантов.

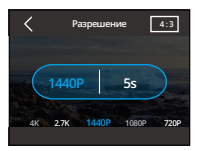

- \*Разрешение: 4K/2,7K/1080P/1440P
- \*Интервал серийной съемки: 2 с/5 с (по умолчанию)/10 с/30 с/1 мин/2 мин/5 мин/10 мин/30 мин/1 ч
- Примечание: Этот параметр доступен только в режиме таймлапс-видео.

## **(3) Скорость HyperLapse**

Скорость Гиперлапса указывает на то, с какой скоростью ускоряется видео.

① Чтобы настроить скорость Гиперлапса, убедитесь, что камера находится в режиме видео "Гиперлапс". Затем коснитесь значка "Разрешение", чтобы получить доступ к его настройкам.

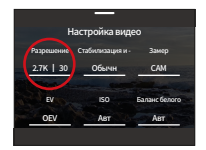

② Выберите предпочтительную скорость Гиперлапса из доступных опций.

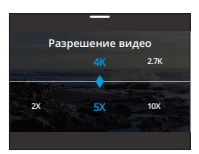

\*Разрешение: 4K/2,7K/1080P/1440P

\*Скорость HyperLapse: 30X/15X/10X/5X (по умолчанию)/2X

**Примечание:** Эта опция доступна только в режиме видео HpyerLapse.

#### **(4) Замедленная съемка cкорость**

Скорость Замедленной съемки указывает на то, с какой скоростью замедляется видео.

- ① Чтобы настроить параметры скорости Замедленной съемки, убедитесь, что камера находится в режиме видео "Замедленная съемка". Затем коснитесь значка "Разрешение", чтобы получить доступ к его настройкам.
- ② Выберите предпочтительную скорость Замедленной съемки из доступных опций.

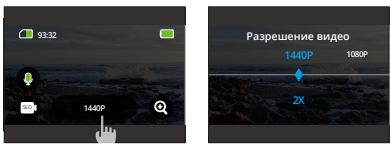

\*Соотношение сторон: 16:9/4:3

\*Разрешение: 1080P/720P/1440P

\*Замедленная съемка cкорость: 8X/4X/2X (по умолчанию)

Примечание: Эта опция доступна только в режиме Замедленная съемка.

## **(5) Стабилизация изображения**

Электронная стабилизация изображения (EIS2.0) может эффективно сглаживать дрожание объектива, обеспечивая плавное и четкое видео.Эта функция идеально подходит для использования при съемке сцен, связанных с такими действиями, как езда на велосипеде, катание на коньках и съемка с рук.

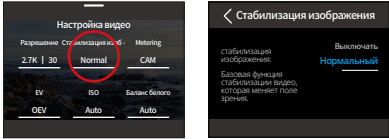

Чтобы включить или выключить эту функцию, просто нажмите на опцию "Стабилизация изображения", чтобы получить доступ к экрану ее настроек.

**Примечание:** Стабилизация изображения доступна только в режиме видео.

### **(6) Измерение**

Экшн-камера Brave 7 предлагает различные режимы измерения света для оптимизации кадра в разных ситуациях. Выберите из пяти отличных режимов:

CAM (Центральное усредненное измерение): Приоритетным является центр сцены, но также учитываются окружающие области. Идеально подходит для сцен с равномерными условиями освещения.

AM (Усредненное измерение): Иногда называется матричным измерением,

этот режим оценивает яркость всей сцены, обеспечивая хорошую экспозицию и избегая переэкспозиции, особенно в условиях равномерного освещения.

CM (Центральное измерение): Акцент делается на центр сцены, что делает его идеальным для селфи или крупных планов, например, цветов.

SM (Измерение по точке): Определяет экспозицию для конкретной точки на сцене, идеально подходит для детальных крупных планов.

AFM (AI Измерение лица): Умный режим, который автоматически регулирует экспозицию на основе обнаруженных лицевых особенностей, улучшая селфи.

Чтобы изменить настройки Измерение, коснитесь опции "Измерение", чтобы открыть экран ее настроек.

Опции: CAM (по умолчанию), AM, CM, SM и AFM.

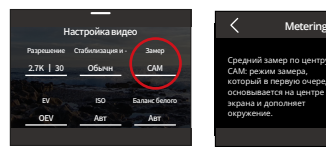

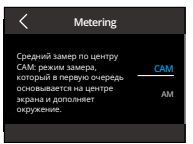

## **(7) EV**

EV (Exposure Value) позволяет регулировать яркость ваших фотографий и видео. Более высокое значение EV создает более яркое изображение, а более низкое значение приводит к темному изображению.

Чтобы изменить настройки EV, коснитесь опции "EV", чтобы открыть экран ее настроек.

**Опции:** 3,0EV/2,5EV/2,0EV/1,5EV/1,0EV/0,5EV/0EV (по умолчанию)/-0,5EV/- 1,0EV/-1,5EV/-2,0EV/-2,5EV/-3,0EV.

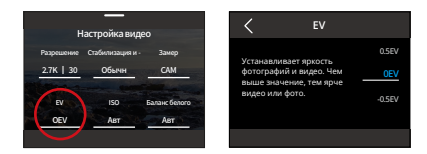

## **(8) ISO**

ISO контролирует чувствительность изображения к свету. Более высокое ISO увеличивает чувствительность и полезно в условиях недостаточной освещенности, однако это может привести к появлению зернистости. Более низкое ISO идеально подходит для ярких условий, обеспечивая более четкие изображения с уменьшенным шумом.

Чтобы изменить настройки ISO, коснитесь опции "ISO", чтобы открыть экран ее настроек.

**Опции:** Авто (по умолчанию)/100/200/400/800/1600/3200.

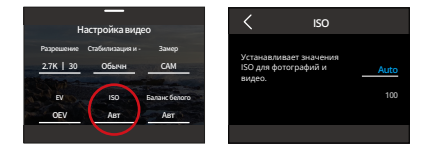

## **(9) Баланс белого**

Баланс белого настраивает цветовую температуру ваших видео и фотографий, обеспечивая оптимальную точность цвета как при теплом, так и при холодном освещении.

Чтобы изменить настройки Баланс белого, коснитесь опции "Баланс белого", чтобы открыть экран ее настроек.

**Опции:** Авто (по умолчанию)/2300K/2800K/3200K/4000K/4500K/5000K/5500K /6000K/6500K.

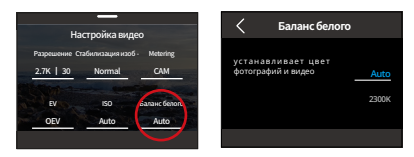

## **(10) Острота**

Резкость регулирует четкость элементов сцены для захвата мелких деталей, тем самым улучшая общее качество изображения или видео.

Чтобы изменить настройки Острота, коснитесь опции "Острота", чтобы открыть экран ее настроек.

**Опции:** 0/1/2/3 (по умолчанию) /4/5/6.

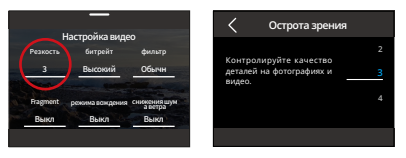

## **(11) Битрейт**

Битрейт напрямую влияет на размер файла и качество изображения. Более высокий битрейт обеспечивает высокое качество изображения, но приводит к большему размеру файлов.

Чтобы изменить настройки Битрейт, коснитесь опции "Битрейт", чтобы открыть экран ее настроек.

**Опции:** Высокое (по умолчанию), Среднее и Низкое.

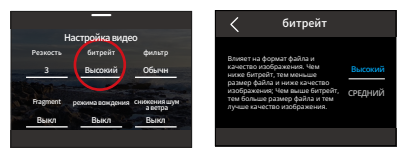

## **(12) Фильтр**

Выберите тональность для ваших фотографий или видео, чтобы улучшить их привлекательность.

Чтобы изменить настройки Фильтр, коснитесь опции "Фильтр", чтобы открыть экран ее настроек.

**Опции:** Нормальный (по умолчанию) / Яркий / Режим подводного плавания / Вид на снег / Черно-белый / Снег / Ретро / Негативный / Красный / Зеленый /Синий.

Чтобы изменить настройки Фильтр, коснитесь опции "Фильтр", чтобы открыть экран ее настроек.

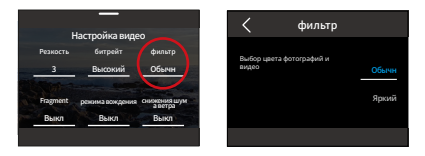

**Примечание:** Чтобы избежать появления красноватых или синеватых изображений из-за неправильных настроек, рекомендуется установить цвет на значение "Нормально" перед записью обычного видео.

## **(13) Фрагмент**

Фрагмент: Установите камеру для записи видео длительностью 15 или 30 секунд.

180S Петля: Камера будет непрерывно записывать видео длительностью 180 секунд. Когда Micro SD заполняется, старые видеофайлы будут перезаписываться новыми, чтобы обеспечить непрерывную запись.

Чтобы изменить настройки Фрагмент, коснитесь опции "Фрагмент", чтобы открыть экран ее настроек.

**Опции:** Выкл. (По умолчанию) / 15 секунд / 30 секунд / 180S Цикл.

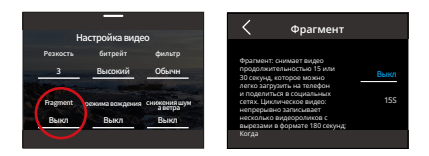

## **Подсказки:** Эта функция доступна только в видеорежиме.

## **(14) Режим вождения**

Режим движения позволяет камере записывать видео и автоматически сохранять файлы каждые 3 минуты по умолчанию. Кроме того, при выключении камеры видео будет автоматически сохраняться, чтобы предотвратить потерю материала. В этом режиме камера также записывает видео в циклическом режиме, что означает, что когда Micro SD-карта заполняется, старые файлы будут автоматически перезаписываться новыми, чтобы обеспечить непрерывную запись.

Коснитесь опции "Режим вождения", чтобы включить или выключить эту функцию.

**Опции:** Выкл (По умолчанию)/Включить.

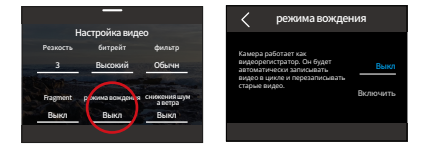

**Подсказки:** Эта функция доступна только в видеорежиме.

#### **(15) Cнижения шума ветра**

Уменьшение шума от ветра эффективно снижает фоновый шум от ветра при записи видео, обеспечивая более четкое звуковое сопровождение.

Коснитесь опции "Подавление шума от ветра", чтобы включить или выключить эту функцию.

**Опции:** Выкл (По умолчанию)/Включить.

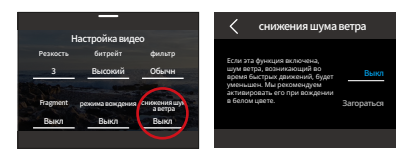

#### **(16) Режим тусклого света**

Режим "Режим темного освещения" может улучшить яркость изображений за счет увеличенного времени экспозиции, что делает его идеальным для использования в ночных сценах. Однако мы не рекомендуем использовать этот режим во время занятий спортом.

Коснитесь опции "Режим темного освещения", чтобы включить или выключить эту функцию.

**Опции:** Выкл (По умолчанию)/Включить.

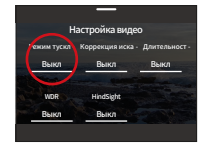

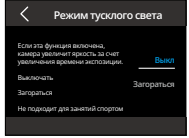

#### **(17) Коррекция искажений**

Корректирует эффект рыбьего глаза, который может возникать при съемке широкоугольных кадров, обеспечивая изображения без искажений.

Коснитесь опции "Коррекция искажений", чтобы включить или выключить эту функцию.

**Опции:** Выкл (По умолчанию)/Включить.

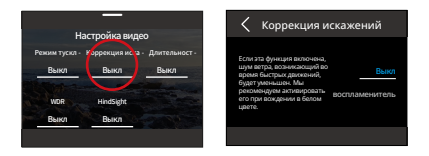

## **(18) Длительность захвата**

Этот параметр позволяет задать частоту, с которой кадры видео записываются и компилируются. Камера автоматически прекратит запись после заданной продолжительности.

Коснитесь опции "Длительность захвата", чтобы включить или выключить эту функцию.

**Опции:** Выкл. (По умолчанию) / 5 мин / 10 мин / 15 мин / 20 мин / 30 мин / 60 мин.

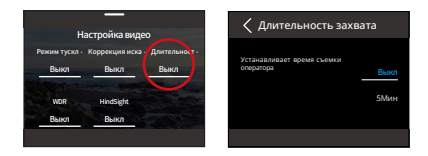

**Подсказки:** Эта функция доступна только в режиме таймлапс-видео.

## **(19) WDR**

WDR (Wide Dynamic Range) идеально подходит для использования в высококонтрастных сценах.

Коснитесь опции "WDR", чтобы включить или выключить эту функцию.

**Опции:** Выкл (По умолчанию)/Включить.

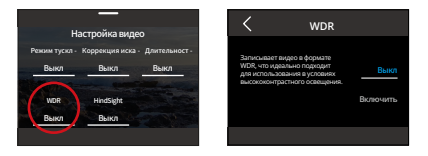

## **(20) HindSight**

HindSight запечатлевает события за 15 секунд до момента нажатия кнопки съемки, гарантируя, что вы никогда не упустите важный момент.

Представьте, что вы рыбачите и хотите быть уверенными, что не пропустите захватывающий момент, когда рыба укусит вашу приманку. С функцией HindSight, даже если вы нажмете кнопку съемки после того, как момент уже прошел, данный режим гарантирует, что момент будет сохранен. Камера продолжит запись, пока вы не выключите режим HindSight.

① Коснитесь опции "HindSight", чтобы получить доступ к ее настройкам, затем выберите "Включить".

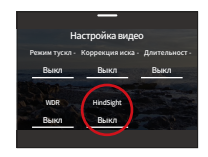

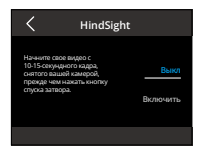

② После активации вернитесь на экран предварительного просмотра. Камера начнет отсчет и запись.

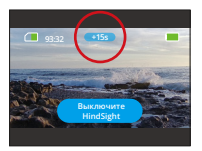

③ Чтобы остановить запись, просто коснитесь "Выключить HindSight".

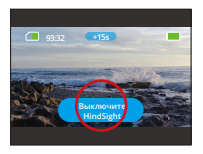

#### **Подсказки:**

- HindSight доступен только в режиме видео.
- Убедитесь, что вы настроили нужные параметры перед началом работы с функцией HindSight. Вы не сможете изменять настройки, когда HindSight включен;
- Использование этой функции потребляет больше энергии.

## **6.3 Меню настроек видео**

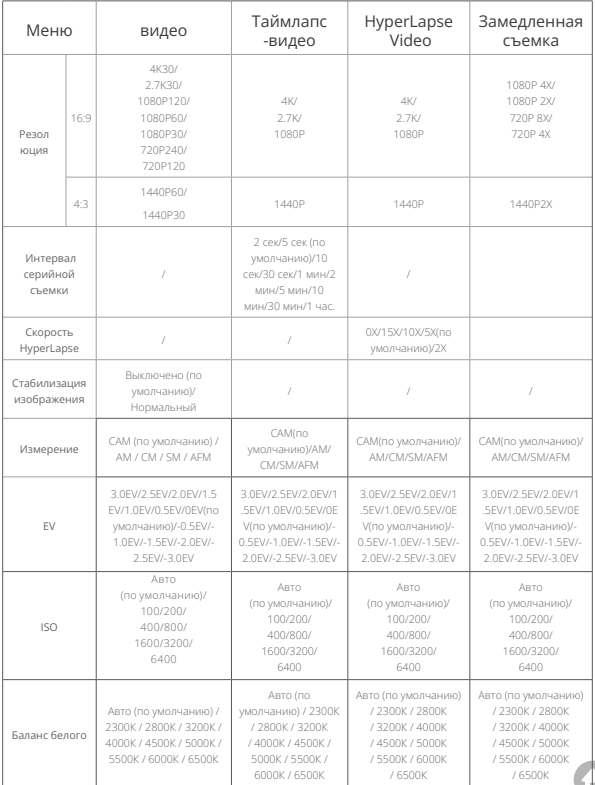

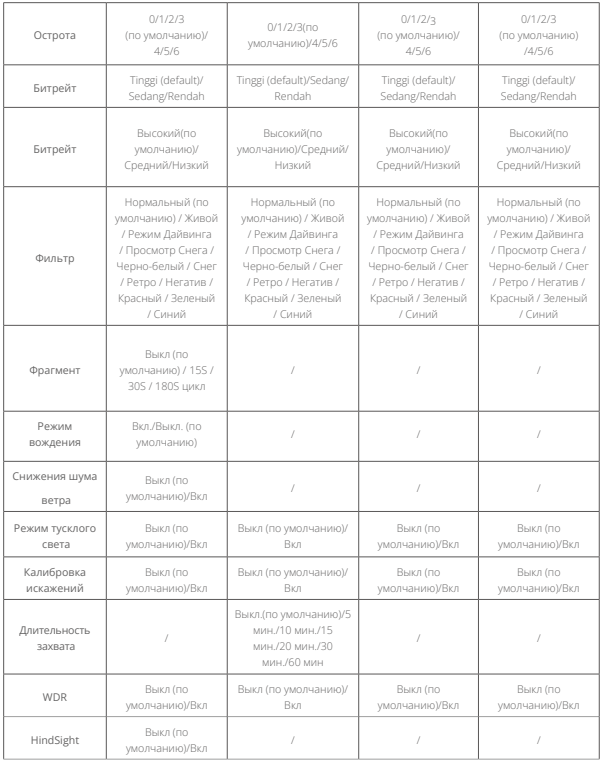

## **7. Фото 7.1 Фоторежимы**

Фоторежимы этой камеры включают Фото и Таймлапс фото.

① Чтобы выбрать режим съемки фото, коснитесь значка Режима в левом нижнем углу экрана, чтобы открыть меню режимов, затем выберите "Сделать фото" и проведите пальцем влево или вправо, чтобы переключаться между двумя вариантами.

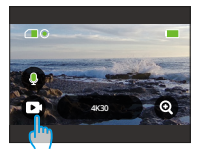

② После выбора режима либо коснитесь и проведите палец вверх по нижней части экрана, чтобы вернуться на экран предварительного просмотра, либо подождите 5 секунд, чтобы камера автоматически переключилась в выбранный режим.

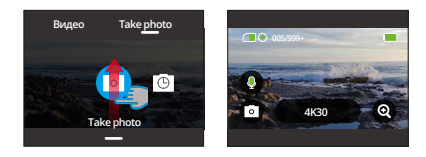

③ На экране предварительного просмотра коснитесь и проведите палец вверх снизу экрана, чтобы получить доступ к настройкам фотографии.

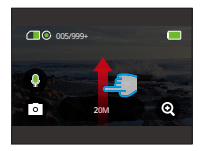

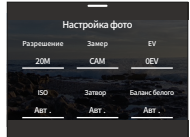

④ На этом экране проведите пальцем вверх, чтобы получить доступ к дополнительным настройкам, специально разработанным для выбранного режима съемки фото. Для подробного списка этих настроек обратитесь к разделу Меню настроек фото.

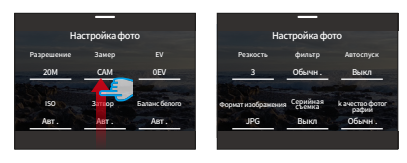

⑤ После завершения настройки проведите пальцем вниз, чтобы вернуться на экран предварительного просмотра.

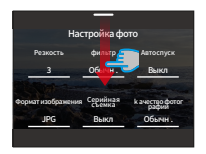

### **(1) Фото (по умолчанию)**

В режиме фото нажмите кнопку съемки, чтобы сделать фотографию с предустановленным разрешением.

① После выбора "Сделать фото" камера перейдет в режим фото.

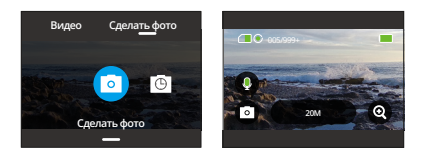

② Коснитесь опции "Разрешение", чтобы получить доступ к быстрому меню, и проведите пальцем влево или вправо, чтобы установить разрешение.

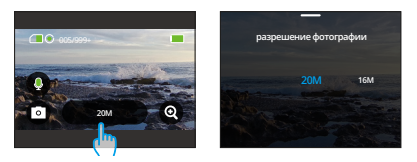

## **(2) Фото серийной съемки**

В этом режиме при нажатии кнопки съемки камера автоматически запускает обратный отсчет и продолжает снимать фотографии с заданным интервалом до тех пор, пока вы не нажмете кнопку снова.

Например, если вы установите интервал времени между снимками 5 секунд, а длительность съемки 5 минут, затем нажмите кнопку съемки, камера будет продолжать отсчет 5 секунд и делать фотографии в течение 5 минут.

① После выбора "Фото серийной съемки" камера перейдет в режим фото.

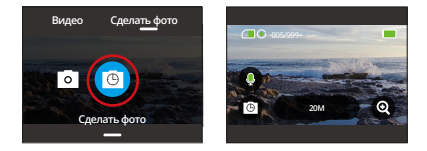

② Проведите пальцем влево или вправо, чтобы выбрать желаемое разрешение фотографии при использовании камеры в режиме интервальной съемки фотографий.

## **Разрешение фото:** 20 м/16 м/12 м/10 м/8 м.

Проведите пальцем влево или вправо, чтобы выбрать желаемое разрешение фотографии.

**Интервал серийной съемки:** 3 с/5 с/10 с/30 с/1 мин.

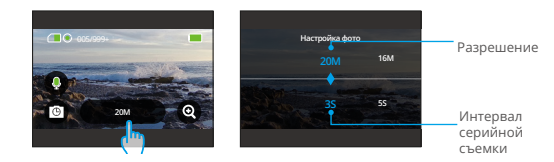

Проведите пальцем влево или вправо, чтобы выбрать желаемый интервал для интервальной съемки.

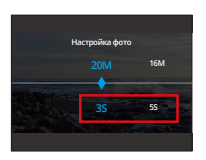

**Примечание:** Настройка кнопки съемки недоступна в режиме интервальной съемки фотографий; интервальные фотографии сохраняются в формате JPG.

## **7.2 Настройки фото**

Точно настройте параметры, чтобы сделать идеальное фото.

① Для начала убедитесь, что ваша камера находится в режиме фото, затем проведите палец вверх, чтобы открыть экран настроек фото.

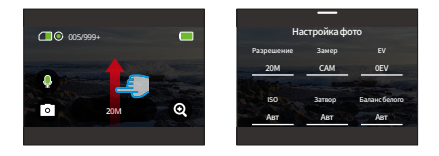

② Прокрутите экран, чтобы исследовать широкий спектр доступных опций.

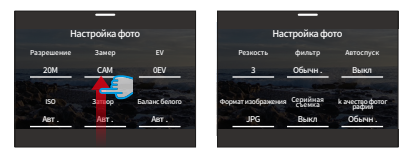

③ После того, как вы внесли необходимые изменения, коснитесь значка "<" в левом верхнем углу, чтобы сохранить изменения и вернуться на экран настроек фото.

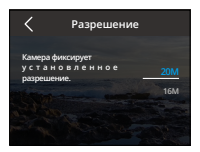

④ Проведите пальцем вниз, чтобы вернуться на экран предварительного просмотра.

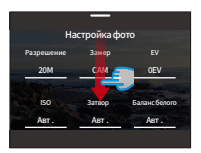

## **(1) Разрешение**

Эта камера способна делать фотографии с разрешением 20МП. Более высокое разрешение обеспечивает более четкие и детализированные фотографии благодаря увеличенному количеству пикселей, но также приводит к большому размеру файлов.

Чтобы настроить разрешение, коснитесь опции "Разрешение", чтобы открыть экран настроек.

**Опции:** 20M (по умолчанию)/16M/12M/10M/8M.

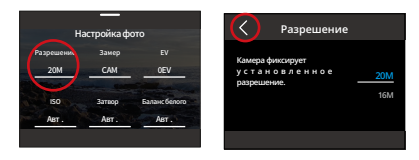

## **(2) Измерение**

Эта опция позволяет вам использовать режим замера для разных сцен.В экшн-камере Brave 7 существует 5 режимов замера.

CAM (центральный средний замер): в этом режиме камера в основном фокусируется на центре экрана, а также принимает во внимание окружающие элементы.Этот режим оказывается особенно эффективным при съемке сцен с однородными условиями освещения.

AM (средний замер): также известен как режим матричного замера. В этом режиме камера измеряет яркость всей сцены и рассчитывает экспозицию, чтобы избежать передержки. Он подходит для использования в сценах с равномерным освещением.

CM (Центральный замер): в этом режиме камера измеряет яркость сцены с большим акцентом на центральную область.Это идеально подходит для съемки селфи, снимков цветов и травы крупным планом и т. д.

SM (точечный замер): в этом режиме камера измеряет яркость небольшой области или точки в кадре и устанавливает экспозицию на основе этих показаний, что идеально подходит для съемки крупным планом.

AFM (ИИ-замер лица): в этом режиме камера может распознавать и оптимизировать настройки экспозиции камеры на основе обнаруженных черт лица в кадре, что идеально подходит для съемки селфи.

Чтобы настроить Измерение, коснитесь опции "Измерение", чтобы открыть экран настроек.

**Опции:** CAM (по умолчанию), AM, CM, SM и AFM.

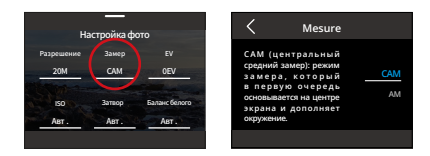

## **(3) EV**

EV (Exposure Value) позволяет регулировать яркость ваших фотографий и видео. Более высокое значение EV создает более яркое изображение, а более низкое значение приводит к темному изображению.

Чтобы изменить настройки EV, коснитесь опции "EV", чтобы открыть экран ее настроек.

**Опции:** 3,0EV/2,5EV/2,0EV/1,5EV/1,0EV/0,5EV/0EV (по умолчанию)/-0,5EV/- 1,0EV/-1,5EV/-2,0EV/-2,5EV/-3,0EV..

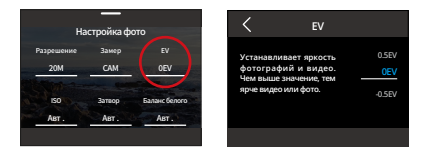

## **(4) ISO**

ISO контролирует чувствительность изображения к свету. Более высокое ISO увеличивает чувствительность и полезно в условиях недостаточной освещенности, однако это может привести к появлению зернистости. Более низкое ISO идеально подходит для ярких условий, обеспечивая более четкие изображения с уменьшенным шумом.

Чтобы изменить настройки ISO, коснитесь опции "ISO", чтобы открыть экран ее настроек.

**Опции:** Авто (по умолчанию)/100/200/400/800/1600/3200.

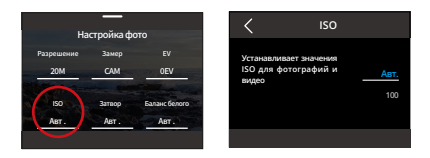

## **(5) Затвор**

Определяет время, в течение которого затвор остается открытым. При продолжительном открытии затвора в течение желаемого времени экспозиции камера может продолжать запись. Эта функция идеально подходит для съемки сцен при низком освещении, с подсветкой или с элементами воды.

Чтобы настроить параметры затвора, коснитесь опции "Затвор", чтобы получить доступ к экрану его настроек.

**Опции:** Авто (по умолчанию)/5 с, 2 с, 1/125 с, 1/250 с, 1/500 с, 1/1000 с и 1/2000 с.

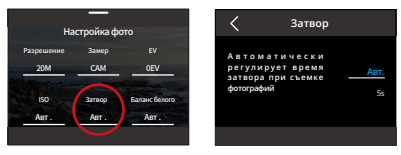

**Примечание:** Эта функция доступна только в режиме Фото.

### **(6) Баланс белого**

Баланс белого настраивает цветовую температуру ваших видео и фотографий, обеспечивая оптимальную точность цвета как при теплом, так и при холодном освещении.

Чтобы изменить настройки Баланс белого, коснитесь опции "Баланс белого", чтобы открыть экран ее настроек.

**Опции:** Авто (по умолчанию)/2300K/2800K/3200K/4000K/4500K/5000K/5500K /6000K/6500K.

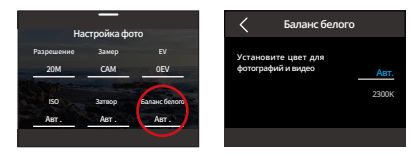

## **(7) Резкость**

Резкость регулирует четкость элементов сцены для захвата мелких деталей, тем самым улучшая общее качество изображения или видео.

Чтобы изменить настройки Острота, коснитесь опции "Резкость", чтобы открыть экран ее настроек.

**Опции:** 0/1/2/3 (по умолчанию) /4/5/6.

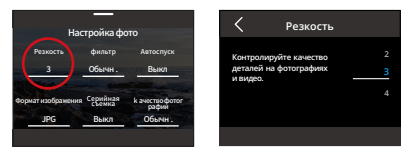

## **(8) фильтр**

Эта функция предлагает несколько вариантов на выбор. С различными фильтрами вы можете снимать самые великолепные кадры.

Чтобы настроить параметры фильтр, коснитесь опции "фильтр", чтобы получить доступ к экрану его настроек..

**Опции:** Нормальный (по умолчанию) / Яркий / Режим погружения / Вид на снег / Черно-белый / Снег / Ретро / Негатив / Красный / Зеленый / Синий.

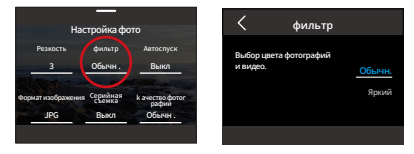

**Примечание:**Мы рекомендуем установить для фильтра значение "Естественный" при записи обычных видео, чтобы избежать красноватых или синеватых изображений из-за неправильных настроек.

## **(9) Автоспуск**

Эта опция позволяет установить время обратного отсчета в режиме фотографии.

Чтобы настроить параметры таймера, коснитесь опции "Автоспуск", чтобы получить доступ к экрану его настроек.

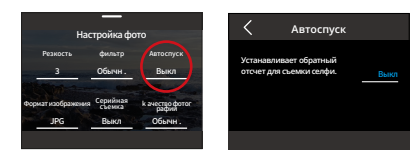

**Опции:** Выкл. (по умолчанию)/1 с/3 с/5 с/10 с/30 с.

**Примечание:** Автоспуск доступен только в режиме Фото.

## **(10) Формат изображения**

Формат изображения определяет выходной формат фотографии. Эта камера поддерживает два формата: JPG и JPG+RAW.

JPG представляет собой сжатый формат, который минимизирует размер файла, но может потерять некоторую детализацию. В отличие от этого, RAW сохраняет полные данные изображения без сжатия, обеспечивая максимальное качество, но занимает больше места на устройстве, чем изображения в формате JPG.

Нажмите на опцию "Формат изображения", чтобы выбрать один из вариантов JPG или JPG+RAW.

**Опции:** JPG или JPG+RAW.

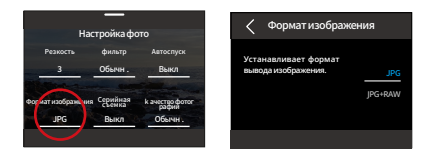

## **(11) Длительность захвата**

Выберите, как долго ваша камера будет записывать в режиме интервальной съемки фотографий перед автоматической остановкой. Камера автоматически прекратит запись после заданной длительности.

Чтобы настроить параметры длительности съемки, убедитесь, что камера находится в режиме интервальной съемки фотографий, затем проведите палец вверх, чтобы получить доступ к экрану настроек фото. На этом экране коснитесь опции "Длительность съемки", чтобы получить доступ к экрану его настроек.

**Опции:** Выкл (по умолчанию)/5min/10min/15min/20min/30min/60min.

**Примечание:** Эта функция доступна только в режиме Таймлапс фото.

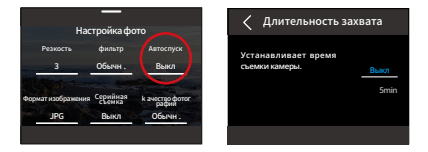

## **(12) Серийная съемка**

Режим серии снимков позволяет сделать до 8 снимков в секунду с возможностью съемки в формате JPG. Эта настройка определяет количество последовательных снимков, которые камера делает одним нажатием затвора.

Чтобы настроить параметры режима серии снимков, коснитесь опции "Серийная съемка", чтобы получить доступ к экрану его настроек.

#### **Опции:** Выкл. (по умолчанию)/3/5/8.

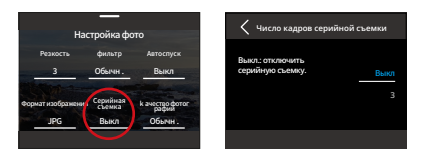

**Примечание:** Режим Серийная съемка доступен только в режиме Фото. При использовании этого режима важно поддерживать стабильность камеры на протяжении всего периода съемки.

## **(13) Качество фотографий**

Качество фотографий имеет первостепенное значение для достижения высокого качества изображения. Более высокое качество фотографии непосредственно переводится в лучшее качество изображения, часто сопровождаемое большим размером файла.

Чтобы настроить параметры качества фото, нажмите на опцию "Качество фотографий, чтобы открыть экран настроек.

> 3 JPG Обычн . Выкл Выкл Обычн . Резкость Формат изображения фильтр Серийная съемка рафии Автоспуск Настроика фото **kачество фотографии** Обычн . **Выкл.: отключить серийную съемку. Низк. Высокий**

**Опции:** Высокое/Стандартное(по умолчанию)/Низкое

## **(14) WDR**

Функция WDR (широкий динамический диапазон) предназначена для использования в высококонтрастных сценах. Нажмите на опцию "WDR", чтобы включить или выключить эту функцию.

**Опции:** Выкл (По умолчанию)/Включить.

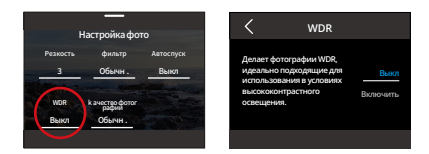

## **(15) Коррекция искажений**

Корректирует эффект рыбьего глаза, который может возникать при съемке широкоугольных кадров, обеспечивая изображения без искажений.

Коснитесь опции "Коррекция искажений", чтобы включить или выключить эту функцию.

**Опции:** Выкл (По умолчанию)/Включить.

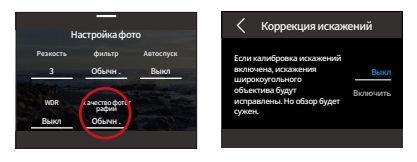

## **7.3 Меню настроек фотографий**

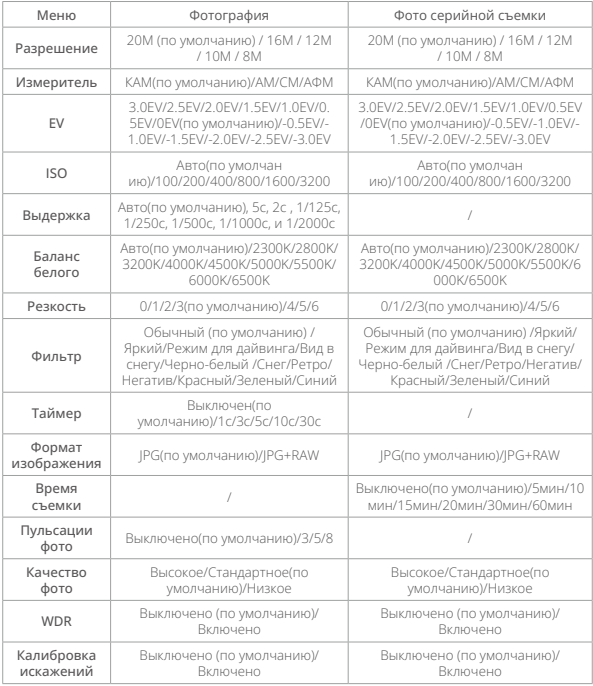

# **8. Настройки системы**

## **8.1 Предпочтение**

Системные настройки включают в себя "Предпочтения" и "Общие настройки".

#### ① Настройка предпочтений

A. Убедитесь, что камера находится на экране предварительного просмотра, затем проведите вниз, чтобы получить доступ к быстрому меню.

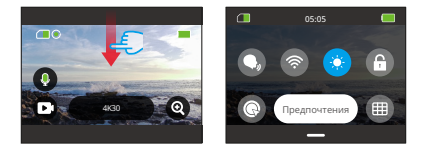

B. Коснитесь опции "Настройки" для доступа к экрану настроек предпочтений для быстрой настройки.

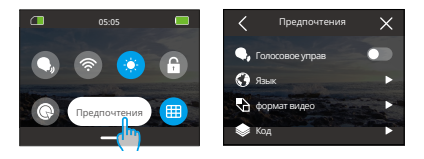

### ② Руководство по быстрым настройкам

Чтобы выйти из любого экрана, коснитесь значка "<" в верхнем левом углу.

Чтобы сохранить и выйти из текущих настроек, коснитесь значка "<" в верхнем левом углу. Чтобы вернуться на экран предварительного просмотра, коснитесь значка "X" в верхнем правом углу.

## (1) Голосовое управ

Выберите, включить или выключить функцию голосового управления. С активированным голосовым управлением, вы можете давать камере любую поддерживаемую голосовую команду. Камера будет реагировать на заданные голосовые команды и выполнять различные функции. Для полного списка голосовых команд смотрите **раздел Настройки системы**→ **Общие настройки**→ **голосовых команд** или проверьте через **Предпочтения**→ **Общие настройки**→ **голосовых команд** на камере.Чтобы включить или выключить эту функцию, коснитесь ползунка голосового управления.

Совет: Вы также можете активировать функцию голосового управления в быстром меню

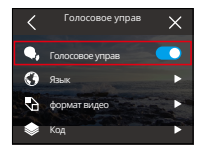

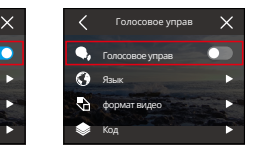

Голосовое управ вкл. Голосовое управ выкл.

## (2) Язык

Вы можете установить системный язык для вашей камеры.

Опции: 简体中文/繁體中文/English/Deutsch/日本語/Français/Español/Italiano/한국 어/Русск/Português/Malese/Filipino.

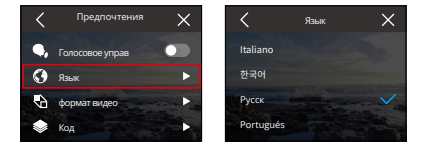

## (3) Формат видео

Эта опция позволяет вам установить формат видео.

Опции: NTSC (по умолчанию), PAL.

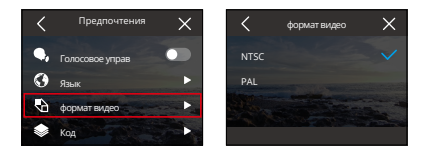

Примечание: Разрешение и кадры различаются в зависимости от формата видео.Для получения более подробной информации см. информацию ниже.

NTSC: 4K30, 2.7K30, 1440P60, 1440P30, 1080P120, 1080P60, 1080P30, 720P240, 720P120

PAL: 4K25, 2.7K25, 1440P50, 1440P25, 1080P100, 1080P50, 1080P25, 720P200, 720P100

## (4) Код

Выберите между видеокодеками H.265 и H.264, каждый из которых предлагает различные визуальные эффекты и коэффициенты сжатия. Видео в формате H.265 занимает меньше места на устройстве по сравнению со видео в формате H.264 благодаря более эффективным алгоритмам сжатия.

Чтобы настроить параметры кода, нажмите на опцию "Код", чтобы открыть экран настроек.

Опции: H.264 (по умолчанию)/H.265.

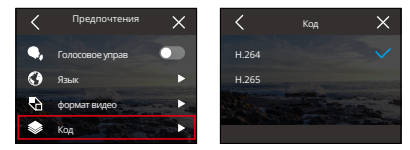

## (5) Частоты питания

Частота питания также известна как линейная частота или сетевая частота. Это частота переменного тока (AC), которая используется в большинстве электроэнергетических систем по всему миру. Вы можете настроить частоту питания, чтобы избежать явления "водных рябей" (световых волн) при съемке внутри помещений.

Если вы живете в северо-восточной области, установите частоту питания на 60 Гц, что означает изменение направления тока 60 раз в секунду. Если вы живете за пределами этой области, установите ее на 50 Гц.

Чтобы настроить параметры частоты питания, коснитесь опции "Частоты питания", чтобы получить доступ к экрану его настроек.

Опции: 50 Гц (по умолчанию)/60 Гц.

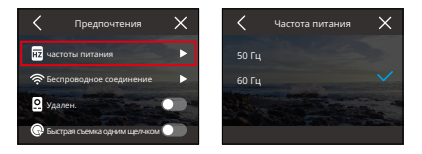

### (6) Беспроводное соединение

Подключите вашу экшн-камеру к приложению AKASO GO с помощью встроенного wifi в камере. Для подробного руководства обратитесь к разделу: Загрузка приложения и подключение по wifi  $\rightarrow$  Wifi камеры.

Чтобы включить или выключить эту функцию, просто коснитесь опции "Беспроводное подключение", чтобы получить доступ к экрану его настроек.

#### ① Беспроводное соединение

Активируйте или деактивируйте wifi с помощью простого переключателя.

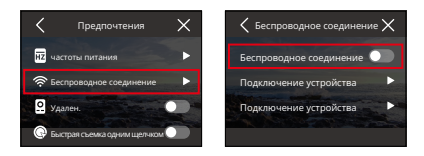

Примечание: Если wifi не подключается в течение 3 минут, он автоматически отключается. Включите wifi снова для повторного подключения.

#### ② Подключение устройства

Эта опция напоминает вам о необходимости установки приложения AKASO GO для подключения камеры по wifi.

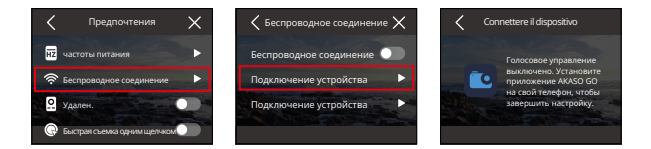

### ③ Информация о камере

Здесь можно просмотреть SSID и пароль wifi.

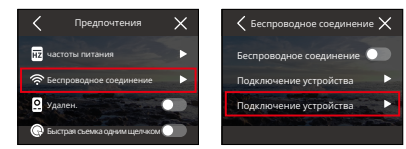

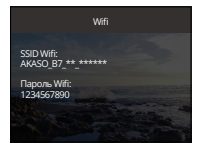
#### (7) Удаленный

Включив режим "удаленный", вы можете связать камеру с включенным пультом для удаленного управления.

Чтобы включить или выключить эту функцию, просто коснитесь опции "Удаленный", чтобы получить доступ к экрану его настроек.

Опции: Выкл (По умолчанию)/Включить

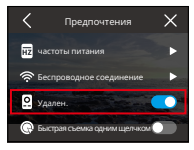

Дистанционное управление включено

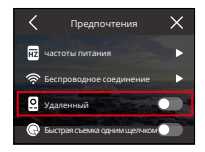

Дистанционное управление выключено

#### (8) Быстрая съемка одним щелчком

С включенной функцией "Быстрая съемка одним щелчком" камера автоматически включается и начинает запись сразу после нажатия кнопки затвора в выключенном состоянии. Чтобы остановить запись, просто снова нажмите кнопку затвора. Затем камера сохраняет видеофайл и выключается.

Чтобы включить или выключить эту функцию, коснитесь слайдера "Быстрая съемка одним щелчком".

Опции: Выкл (По умолчанию)/Включить

Совет: Вы также можете включить или выключить эту функцию в быстром меню.

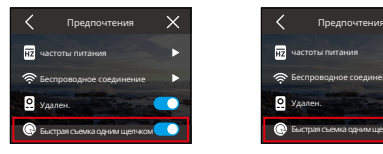

Быстрая съемка в один клик включена

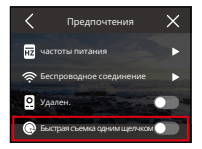

Быстрая съемка в один клик Выкл.

### (9) Гироскоп

Встроенный 6-осевой гироскоп камеры позволяет определить, как вы держите камеру, обеспечивая более приятный опыт съемки. С включенным гироскопом камера автоматически переключается на вертикальную съемку при вертикальном положении и на широкоэкранный режим при горизонтальном положении.

Чтобы включить или выключить эту функцию, просто коснитесь опции "Гироскоп", чтобы получить доступ к экрану его настроек.

Опции: Выкл (По умолчанию)/Включить

### **8.2 Общие настройки**

Перейдите к экрану общих настроек, чтобы настроить работу вашей камеры, коснувшись опции "Общие настройки".

#### (1) Яркость экрана

Легко настроить яркость экрана.

① Доступ к настройкам яркости осуществляется выбором "Яркость экрана".

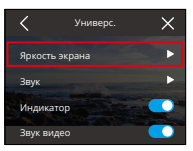

② Точно настройте уровень яркости от 0% до 100% с помощью ползунка или значков "+" / "-".

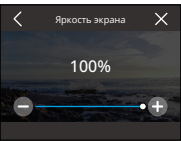

#### (2) звук

Вы можете установить громкость камеры, звук клавиш, звуковой сигнал и звуковой сигнал фото.

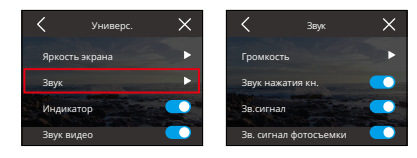

Нажав на опцию "Звук", вы можете получить доступ к экрану его настроек.

### ① Громкость

Вы можете регулировать громкость камеры от 0% до 100%.

Чтобы отрегулировать громкость, нажмите на опцию "Громкость", чтобы получить доступ к экрану настроек.

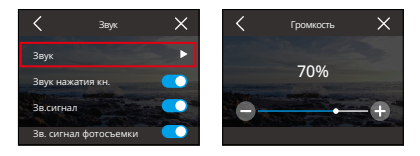

#### ② Звук нажатия кн

Звук, издаваемый при нажатии кнопок камеры.

Чтобы включить или выключить звук клавиш, коснитесь переключателя Тон клавиш.

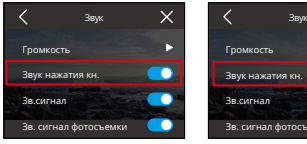

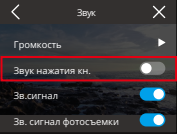

Звук нажатия кн Вкл. Звук нажатия кн Выкл.

#### ③ Гироскоп

Звук, издаваемый камерой, когда она включается или выключается, начинает или останавливает запись и т. д.

Чтобы включить или выключить звуковой сигнал, коснитесь переключателя звукового сигнала.

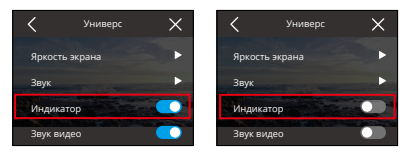

Гироскоп вкл. Гироскоп выкл.

#### ④ Зв. сигнал фотосъемки

Звук издается, когда камера делает снимок.

Чтобы включить или выключить звуковой сигнал фото, коснитесь переключателя Звуковой сигнал фото.

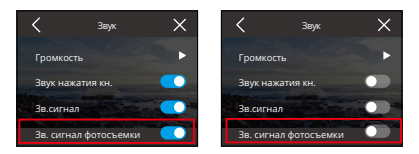

#### (3) Индикатор

На экшн-камере Brave 7 есть 3 индикатора: рабочий, зарядный и индикатор Wifi. Если вы предпочитаете не видеть индикатор, его можно легко отключить в этой настройке.

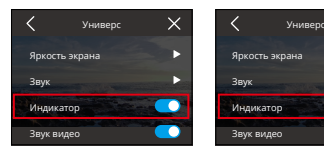

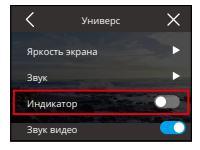

Световой индикатор горит Световой индикатор не горит

#### Индикатор работы (Голубой)

- ① При включении остается гореть после быстрого мигания дважды.
- ② При выключении затухает после быстрого мигания дважды.
- ③ Мигает каждую секунду во время записи видео.
- ④ Мигает один раз при съемке фотографий.

#### Индикатор зарядки (Красный)

- ① Выключен при отсутствии зарядки.
- ② Горит при зарядке.
- ③ Выключается, когда полностью заряжен.

#### Индикатор Wifi (Желтый)

- ① Затухает, когда Wifi отключен.
- ② Мигает каждую секунду, когда Wifi включен.
- ③ Горит, когда подключено к приложению AKASO GO.

#### (4) Звук в идео

Если вы отключите звук видео, камера будет записывать видео без звука.

Коснитесь переключателя, чтобы включить или выключить звук видео.

Примечание: Эта функция доступна только в режиме видео.

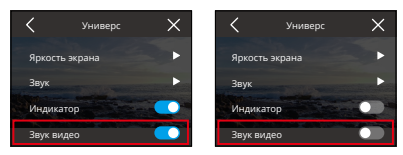

Звук видео вкл. Звук видео выкл.

#### (5) Авт. откл. питания

Установите время неактивности, по истечении которого камера автоматически выключается. Если в течение выбранного времени камерой не пользоваться, она выключится.

Чтобы настроить параметры aвт. откл. питания питания, коснитесь опции "Авт. откл. питания", чтобы получить доступ к экрану его настроек.

Опции: Никогда/2 мин/5 мин/10 мин.

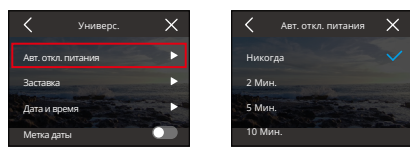

#### (6) Заставка

Определите, когда дисплей камеры должен перейти в режим ожидания для сохранения заряда батареи. Если вам нужно снова включить экран, просто коснитесь его или нажмите любую кнопку.

Чтобы настроить параметры заставки экрана, коснитесь опции "Заставка экрана", чтобы получить доступ к экрану его настроек.

Опции: Никогда/30 секунд/1 минута/2 минуты/5 минут.

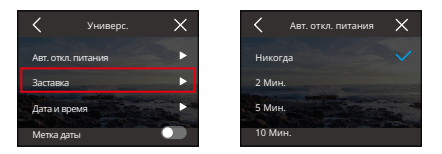

Примечание: Даже при выключенном экране вы по-прежнему можете нажимать кнопки камеры и использовать функцию голосового управления. Камера также продолжает записывать видео, даже когда экран выключен.

#### (7) Дата и время

Установите дату и время в камере вручную или синхронизируйте их с телефоном через приложение AKASO GO.

Коснитесь опции "Дата и время", чтобы получить доступ к ее настройкам.

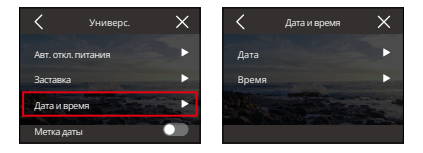

### ① дата

Вы можете установить дату камеры, открыв экран настроек.

A. Коснитесь "Дата", чтобы получить доступ к экрану настроек.

B. Проведите вверх или вниз, чтобы выбрать нужные настройки, затем коснитесь значка "√" в правом верхнем углу. Чтобы выйти, используйте значок "<" в левом верхнем углу.

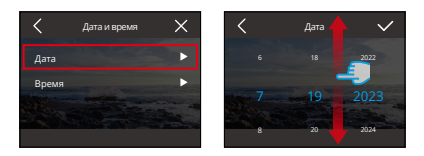

#### ② Время

Вы можете установить время в камере, получив доступ к ее настройкам.

A. Коснитесь "Время", чтобы получить доступ к экрану настроек.

B. Проведите вверх или вниз, чтобы выбрать нужные настройки, затем коснитесь значка "√" в правом верхнем углу. Чтобы выйти, используйте значок "<" в левом верхнем углу.

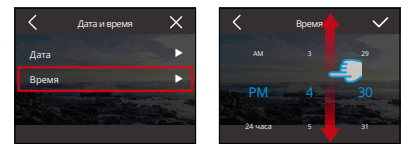

Примечание: Камера поддерживает как 12-часовой, так и 24-часовой форматы времени.

#### (8) Метка даты

При включении отметки даты на видео или фотографии будет лобавляться водяной знак с указанием времени и даты.

Чтобы включить или выключить эту функцию, просто коснитесь опции "Метка даты", чтобы получить доступ к ее настройкам.

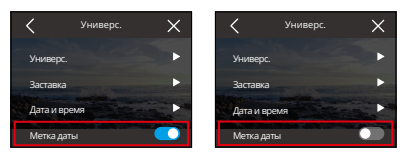

Дата проштампована Дата выбита

#### (9) Формат

Очистите всю информацию на вашей карте памяти. Форматирование удалит все медиафайлы, хранящиеся на карте памяти. Убедитесь, что важные файлы сохранены в другом месте перед продолжением.

Чтобы отформатировать SD-карту, коснитесь опции "Форматирование", чтобы получить доступ к экрану форматирования.

#### ① Форматировать SD-карту

На экране форматирования вы можете нажать на опцию "Форматировать SDкарту", чтобы подтвердить или отменить форматирование SD-карты.

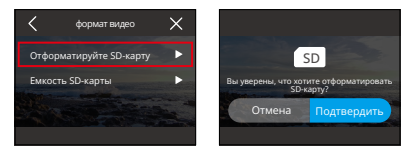

Полезный совет: перед использованием отформатируйте SD-карту в настройках камеры.

#### ② Емкость SD-карты

Чтобы проверить общую, использованную и оставшуюся емкость SD-карты, вы можете нажать на опцию "Емкость SD-карты".

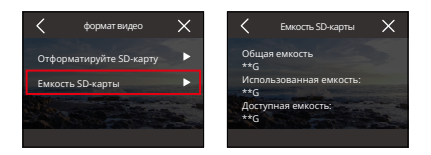

#### (10) Сброс настроек

Сбросьте все настройки на значения по умолчанию и отключите текущее подключение. Коснитесь ь "Сброс настроек", затем подтвердите или отмените сброс до заводских настроек.

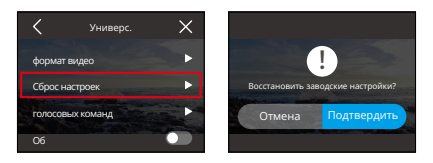

#### (11) голосовых команд

Проверьте все поддерживаемые голосовые команды в этой настройке. Камера будет реагировать на заданные голосовые команды и выполнять различные функции. Например, если сказать "AKASO Power Off" камере, она выключится.

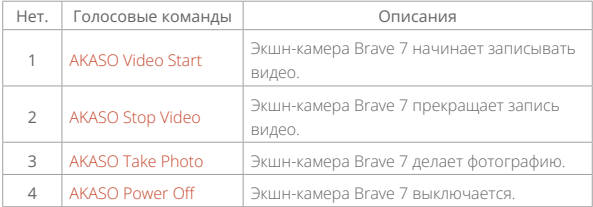

#### Советы:

- ① Эта камера поддерживает голосовые команды на китайском, английском, немецком, испанском, итальянском, французском и японском языках. Она будет реагировать только на голосовые команды на английском языке, если язык системы не установлен на один из поддерживаемых языков.
- ② Прекратите запись видео перед тем, как давать новую команду.
- ③ Говорите четко и естественно со стандартной скоростью. Нет необходимости замедлять речь.
- ④ Акцентируйте конец команды.
- ⑤ Производительность может варьироваться в зависимости от расстояния, окружающего шума и ветра. Убедитесь, что устройство чисто и свободно от посторонних предметов.
- ⑥ Голосовые команды наиболее эффективны в пределах 3 метров.

#### (12) Об

Коснитесь опции "Об", чтобы просмотреть информацию о вашей камере, включая бренд, модель и прошивку.

# **9. Альбом**

Альбом позволяет просматривать все видео- и фотофайлы, хранящиеся на карте памяти.

## **9.1 Доступ к альбому**

① Проведите влево со страницы предварительного просмотра, чтобы перейти на страницу воспроизведения, затем коснитесь значка квадрата в верхнем левом углу, чтобы получить доступ к экрану альбома.

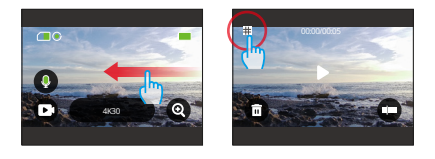

② Коснитесь "Видео" или "Фото", чтобы войти в набор видео или фотографий для воспроизведения файлов.

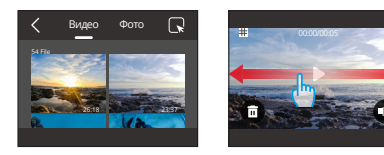

### **9.2 Интерфейс альбома**

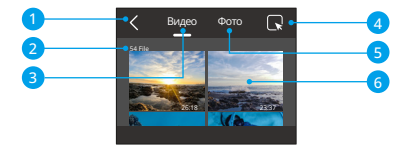

- ① Выход из альбома: выход из альбома и возврат к экрану предварительного просмотра.
- ② Набор видео: проведите пальцем вверх, чтобы просмотреть больше видеофайлов.
- ③ Набор фотографий: проведите вверх, чтобы просмотреть другие файлы фотографий.
- ④ Удалить файл: удаляет выбранный файл.
- ⑤ Количество файлов: общее количество файлов в текущем наборе видео или фотографий.
- ⑥ Миниатюра файла: вы можете нажать на нее, чтобы воспроизвести файл в полноэкранном режиме.

### **9.3 Воспроизведение видео**

- (1) Воспроизведение видео
- ① С экрана альбома коснитесь "Видео", чтобы войти в набор видео.
- ② Прокручивайте видеофайлы и коснитесь одного файла, чтобы увидеть его в полноэкранном режиме.
- ③ Коснитесь значка воспроизведения, и видео начнет воспроизводиться.

Совет: На экране текущего файла вы можете перемещаться между видео, проводя влево или вправо.

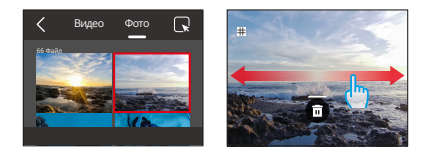

#### (2) Видеоэкран

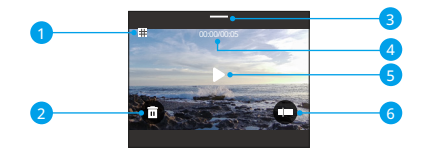

- Вернуться к экрану альбома
- Удалить текущий файл
- Проведите пальцем вниз, чтобы вернуться к экрану предварительного просмотра
- Текущее время воспроизведения
- Воспроизведение/Пауза
- Шкала воспроизведения

### **9.4 Воспроизведение фотографий**

- (1) Воспроизведение фотографий
- ① С экрана альбома коснитесь "Фото", чтобы войти в набор фотографий.
- ② Прокручивайте фотофайлы и коснитесь одного файла, чтобы увидеть его в полноэкранном режиме.
- ③ Коснитесь значка воспроизведения, и файл начнет воспроизводиться.

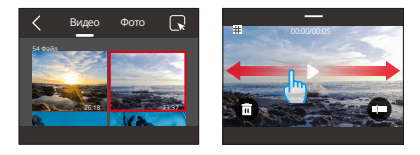

Совет: На экране текущего файла вы можете перемещаться между фотографиями, проводя влево или вправо.

### (2) Фотоэкран

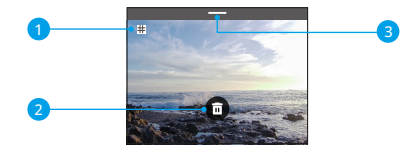

- ① Возврат к экрану воспроизведения.
- ② Проведите пальцем вниз, чтобы вернуться к экрану предварительного просмотра.
- ③ Удалить текущий файл.

### **9.5 Удалить файлы**

- (1) Удаление файлов с экрана альбома
- ① С экрана альбома коснитесь значка квадрата в верхнем правом углу, чтобы выбрать файл(ы), которые вы хотите удалить.

Совет: Вы можете коснуться значка вверху, чтобы выбрать все файлы для удаления. Дополнительно можно выбрать отдельные файлы для удаления, и будет отображено количество выбранных файлов.

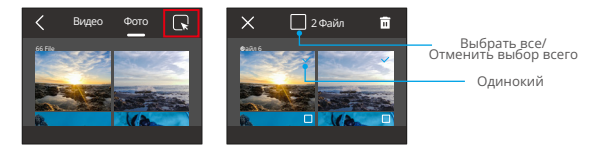

② Затем коснитесь значка удаления в верхнем правом углу и выберите "Подтвердить".

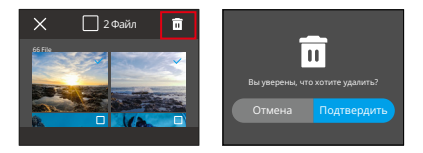

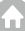

#### (2) Удаление файлов на экране видео

На экране видео коснитесь значка удаления в левом нижнем углу текущего видеофайла и выберите опцию "Подтвердить", чтобы выполнить удаление выбранного файла.

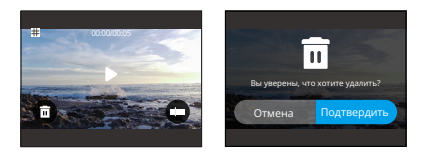

#### (3) Удаление файлов на экране фотографий

На экране фотографий коснитесь значка удаления внизу текущего фотофайла и выберите опцию "Подтвердить", чтобы выполнить удаление выбранного файла.

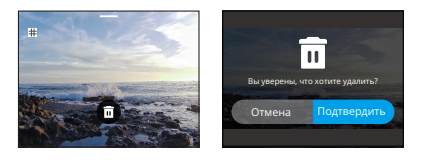

**RU**

# **10. Передача данных**

### **10.1 Передача файлов на компьютер**

Метод 1: Передача файлов с помощью картридера

- ① Убедитесь, что камера выключена, затем аккуратно извлеките SD-карту.
- ② Вставьте SD-карту в картридер.
- ③ Подключите картридер к USB-порту вашего компьютера.
- ④ Скопируйте файлы на компьютер для воспроизведения или редактирования.

#### Метод 2: Передача через кабель данных

- ① Подключите камеру к компьютеру с помощью USB-кабеля.
- ② При запросе выберите "USB Storage" в качестве предпочтительного типа подключения. Вы получите уведомление о том, что ваша камера теперь подключена к компьютеру.
- ③ Откройте диск карты памяти на компьютере и передвигайтесь по нему, затем перенесите файлы по своему желанию для воспроизведения или редактирования.

Примечание: Убедитесь, что вы используете USB-кабель для передачи данных, а не только для зарядки.

### **10.2 Режим веб-камеры**

Режим веб-камеры позволяет использовать Brave 8 Lite в качестве веб-камеры. После активации он может снимать и передавать видео или изображения в режиме реального времени через интернет, идеально подходит для видеоконференций, онлайн-трансляций и чата. Для этого следуйте инструкциям ниже:

- ① Подключите камеру к компьютеру с помощью USB-кабеля.
- ② При запросе выберите "USB Camera" в качестве предпочтительного типа подключения.
- ③ Активируйте камеру как веб-камеру. (Примечание: Некоторым компьютерам может потребоваться предварительно включить настро[йку](#page-4-0)  "USB Video Device".)

Примечание: В режиме веб-камеры разрешение записи по умолчанию составляет 4K при 30FPS. Измените настройки разрешения с помощью инструмента для веб-камеры на вашем компьютере. Убедитесь, что вы используете USB-кабель для передачи данных, а не только для зарядки.

# **11. З агрузка приложения и подключение к Wifi**

### **11.1 Камера Wifi**

Wifi камеры используется для подключения камеры к приложению AKASO GO для предварительного просмотра или передачи файлов.

Примечание: Wifi камеры не будет подключаться к интернету.

### **11.2 Функции приложения AKASO GO**

- (1) Просмотр статуса камеры на вашем телефоне.
- (2) Удаленное управление камерой с помощью телефона.
- (3) Предварительный просмотр видео и фотографий, сохраненных на SD-карте.
- (4) Редактирование или обмен видео или фотографиями, сделанными вашей камерой.
- (5) Обновление прошивки камеры.

#### Советы:

- ① Убедитесь, что Wifi камеры активно перед подключением к приложению AKASO GO.
- ② Камера не может работать в режиме Wifi. Выход из экрана Wifi автоматически отключает Wifi камеры.
- ③ Во время подключения Wifi камеры может появиться уведомление "Нет подключения к интернету" или "Ненадежная защита", так как передача данных на телефоне приостановлена. Отключите приложение, чтобы

восстановить доступ в Интернет.ефон будет подключен к Интернету после того, как вы отключите соединение Wifi.

### **11.3 Загрузка приложения AKASO GO**

Для синхронизации камеры с приложением загрузите приложение AKASO GO из App Store (iOS) или Google Play (Android), выполнив поиск "AKASO GO". В качестве альтернативы, используйте предоставленный QR-код:

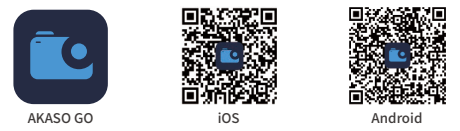

Получите доступ ко всем функциям приложения, зарегистрировавшись и войдя в свою учетную запись AKASO GO.

### **11.4 Зарегистрируйтесь в приложении AKASO GO**

(1) Откройте приложение AKASO GO, затем нажмите "My" в правом нижнем углу, чтобы перейти на страницу регистрации.

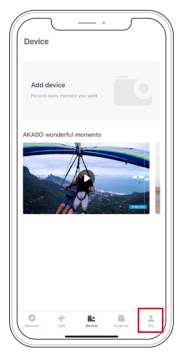

(2) Нажмите "Join Now", чтобы ввести необходимую информацию для входа, затем нажмите "Join". Теперь вы успешно создали учетную запись в приложении.

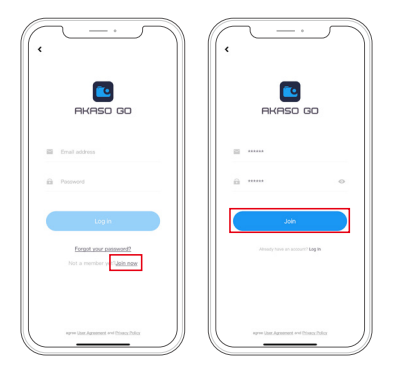

### **11.5 Подключение к приложению AKASO GO**

Следуйте инструкциям ниже, чтобы подключить вашу камеру к приложению AKASO GO.

(1) Нажмите на иконку Wifi в быстром меню, чтобы включить Wifi. Будут отображены детали Wifi.

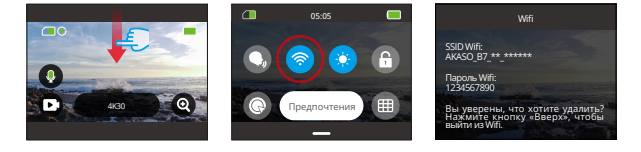

(2) Откройте приложение AKASO GO на вашем смартфоне, затем нажмите "Device" → "Add Device", чтобы выбрать Brave 7 из вариантов для подключения.

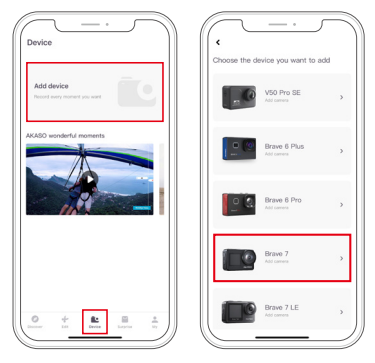

Примечание: Камера попросит вас разрешить ей получить доступ к Wifi и хранилищу телефона для успешного подключения.

(2) Отметьте "The above operation has been confirmed" и нажмите "Live Preview". Вас попросят подключиться к Wifi камеры.

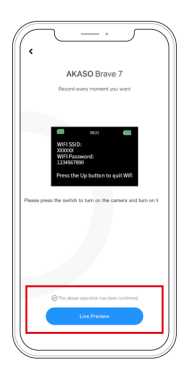

(4) Следуйте инструкциям, чтобы перейти на страницу настроек телефона → WLAN, затем найдите SSID Wifi камеры и нажмите на него, чтобы ввести пароль по умолчанию: 1234567890 для подключения.

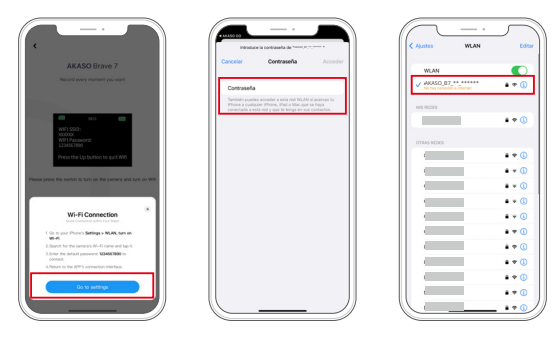

Примечание: После успешного подключения к Wifi приложение сообщит вам: "The WLAN network does not appear to be connected to the internet. Do you want to keep using WLAN?". Пожалуйста, выберите "Keep Trying WLAN".

(5) После завершения вышеуказанных шагов выйдите из страницы WLAN и вернитесь в приложение AKASO GO. Камера установит соединение с приложением в течение нескольких секунд. После подключения вы получите контроль над камерой.

 Примечание: Приведенные выше скриншоты предоставлены только для вашего ознакомления.

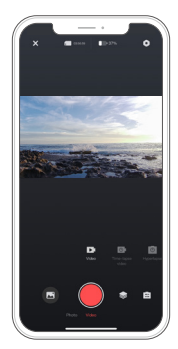

### **11.6 Меню приложения AKASO GO**

(1) Интерфейс пользователя

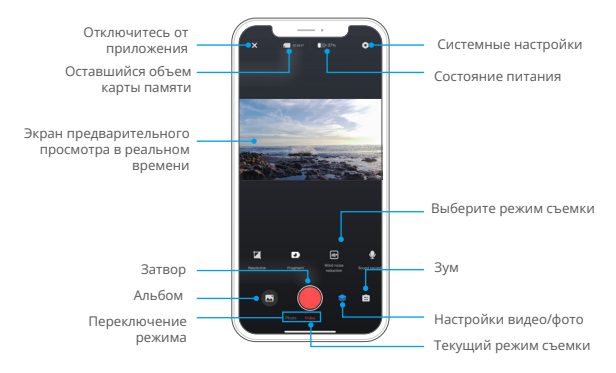

#### (2) видео

#### ① Видеорежимы

В приложении доступно 5 видеорежима: Video, Timelapse video, Hyperlapse Video о Slow Motion Video. в разделе Видео→Видеорежимы. Более подробную информацию о видеорежимах можно найти в разделе Видео  $\rightarrow$ Видеорежимы.

Чтобы выбрать режим видео, нажмите "Видео", а затем проведите пальцем влево или вправо.

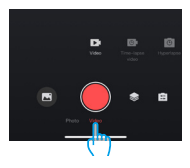

### ② Настройки видео

Чтобы перейти к настройкам видео, просто нажмите на значок  $\blacktriangleright$ . Чтобы выйти из экрана настроек видео, можно снова нажать на этот значок.

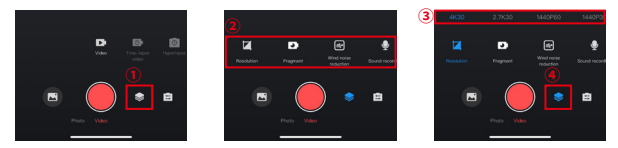

#### • Resolution

Разрешение определяет четкость изображения в зависимости от его высоты и ширины. При более высоком разрешении изображения получаются более четкими, а размер файлов - больше.

Примечание: Разрешение и кадры зависят от выбранного формата видео.

#### • Варианты:

NTSC: 4K30/2.7K30/1440P60/1440P30/1080P120/1080P60/1080P30/ 720P240 /720P120.

PAL: 4K25/2.7K25/2K50/2K25/1080P75/1080P50/1080P25/720P100/720P75/ 720P50/720P/25

#### • Fragment

Установите продолжительность видеозаписи. Камера будет записывать видео с заданной продолжительностью. Доступно только в режиме видео.

Варианты: Off (по умолчанию)/15S/30S/180S Loop

#### • Wind Noise Reduction

Улучшение качества звука за счет снижения шума ветра во время записи. Доступно только в режиме видео.

Варианты: Off(по умолчанию)/On

• Video Sound

Переключите этот параметр для записи видео со звуком или без него.

Доступно только в режиме видео.

Варианты: Off(по умолчанию)/On

#### • Slow Motion Speed

Настройка скорости для замедленного видео. Доступно только в режиме Slow Motion. Варианты: 1080P 4X/1080P 2X/720P 8X/720P 4X/1440P 2X

#### • Hyperlaspe Speed

Определите скорость ускорения видео. Доступно только в режиме Hyper-Lapse.

Варианты: 30X/15X/10X/5X(по умолчанию)/2X

#### • Timelapse Interval

Установите частоту захвата видеокадров в режиме Timelapse. Доступно только в режиме Timelapse.

Опции: 2s/5s(по умолчанию)/10s/30s/1min/2min/5min/10min/30min/1h

#### • Capture Duration

Установите продолжительность видеосъемки в режиме Time-lapse. Камера автоматически прекратит запись по истечении заданного времени. Доступно только в режиме Timelapse Video.

Опции: Off(по умолчанию)/5min/10min/15min/20min/30min/60min

#### • Angle

Нажмите на значок  $\overline{\mathbf{e}}$  в правом нижнем углу, затем нажмите на значок  $\overline{\mathbf{e}}$ смешанного зума , и вы получите доступ к экрану настроек угла. Чтобы выйти из этого экрана, просто нажмите на этот значок  $\mathbf{e}$  еще раз.

Варианты: Super Wide Angle / Wide Angle / Portrait Perspective / Narrow Angle

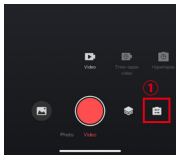

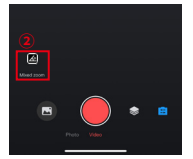

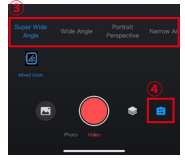

#### (3) Фото

#### ① Фоторежимы

Приложение предлагает четыре режима фотосъемки: Фото, Серийная съемка, Автоспуск и Таймлапс. Более подробную информацию вы можете найти в разделе Фото → Режимы фото.

Чтобы выбрать режим, нажмите на "Фото" и проведите пальцем влево или вправо.

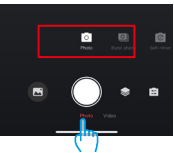

### ② Настройки фотографий

Нажмите значок настроек , чтобы перейти к настройкам фотосъемки или выйти из них.

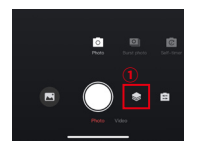

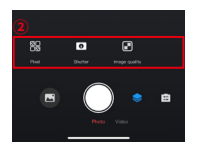

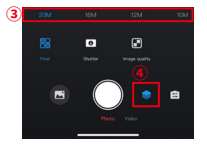

#### • Pixel

Большее значение пикселя обеспечивает более высокое разрешение, четкость изображения и больший размер фотографии.

Опции: 20M(по умолчанию)/16M/12M/10M/8M

#### • Shutter

Настройте время, в течение которого затвор камеры остается открытым. Удержание затвора открытым в течение всего требуемого времени

экспозиции может быть полезно при съемке слабоосвещенных сцен, освещенных объектов или водных элементов.

Опции: Auto(по умолчанию), 5S, 2S, 1/125S, 1/250S, 1/500S, 1/1000S, 1/2000S

#### • Burst Number

Определите количество фотографий, сделанных в режиме серийной съемки при одном нажатии кнопки спуска затвора. Доступно только в режиме серийной съемки.

Опции: 3 Shots/5 Shots/8 Shots

#### • Self-timer Interval

Установите обратный отсчет времени до того, как камера сделает снимок. Например, с помощью кнопки

Если для интервала автоспуска установлено значение "3 с", камера начнет обратный отсчет 3 секунд, а затем автоматически сработает затвор для съемки. Доступно только в режиме автоспуска.

Опции: 1s/3s/5s/10s/30s

#### • Timelapse Interval

Выберите частоту съемки в режиме Timelapse Photo. Например, если установить для параметра Timelapse Interval значение "3s", камера будет непрерывно делать снимки каждые 3 секунды. Доступно только в режиме Timelapse Photo.

Опции: 3s/5s/10s/30s/1min

#### • Capture Duration

Укажите, как долго камера будет делать снимки перед автоматической остановкой. Например, если выбрать продолжительность съемки "5 мин", камера прекратит съемку по достижении 5-минутной отметки. Доступно только в режиме Timelapse Photo.

Опции: 5min/10min/15min/20min/30min/60min

• Angle

Нажмите значок угла, а затем значок смешанного зума, чтобы перейти к

настройкам угла. Чтобы выйти, снова коснитесь значка.

Опции: Super Wide Angle / Wide Angle / ortrait Perspective / Narrow Angle

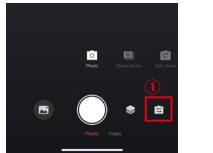

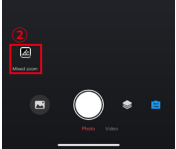

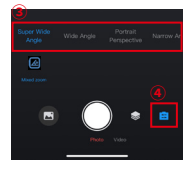

- (4) Альбом
- ① Доступ к альбому

Нажмите на значок "Альбом" в левом нижнем углу, чтобы просмотреть видео и фотографии, хранящиеся на SD-карте.

A: Нажмите на значок "Альбом" в левом нижнем углу, чтобы просмотреть видео и фотографии, хранящиеся на SD-карте.

B: Оказавшись внутри, проведите пальцем вверх, чтобы увидеть все файлы. Выберите любой файл, чтобы воспроизвести его.

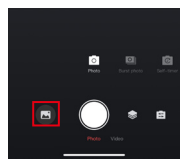

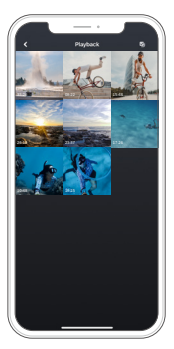

#### ② Загружайте файлы на телефон

Вы можете загрузить видео или фотофайлы, хранящиеся на карте памяти, через приложение AKASO GO. Для этого выполните следующие действия:

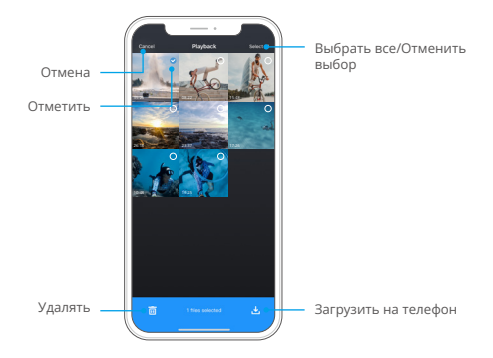

- A. Открыв альбом, нажмите на значок "Выбрать" в правом верхнем углу.
- B. Выберите файл, который необходимо загрузить.
- C. Нажмите на значок "Загрузить" в правом нижнем углу, а затем подтвердите загрузку.
- D. Файл будет сохранен в галерее телефона после завершения загрузки.

Примечание: Не изменяйте настройки Wifi и не отключайтесь от приложения во время удаления.

#### ③ Удаление файлов в приложении

Чтобы удалить файлы в приложении, выполните следующие действия.

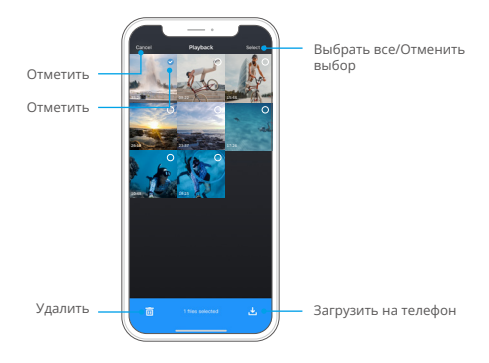

- A. Зайдите в альбом и нажмите значок Выбрать в правом верхнем углу.
- B. Выберите файл, который нужно удалить.
- C. Нажмите значок "Удалить" в левом нижнем углу, а затем подтвердите удаление.
- D. Выбранный файл теперь удален.

Примечание: Не изменяйте настройки Wifi и не отключайтесь от приложения во время удаления.

#### (5) Системные настройки

#### ① Доступ к экрану системных настроек

Нажмите на значок "Настройки" • в правом верхнем углу, чтобы перейти к экрану настроек приложения AKASO GO.

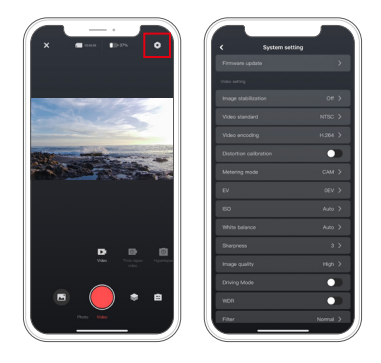

#### ② Меню системных настроек

#### • Firmware update

Обновление прошивки может устранить проблемы совместимости, улучшить функции камеры и повысить качество Wifi соединения.

#### • Image stabilization

Стабилизация изображения эффективно уменьшает дрожание объектива, обеспечивая плавное и безупречное качество видео. Это идеально подходит для съемки сцен, связанных с такими видами деятельности, как верховая езда, катание на коньках и работа с рук.

#### • Video standard

Выберите формат видео.

Опции: NTSC/PAL

#### • Video encoding

Кодирование видео - это процесс преобразования необработанного видеофайла в сжатый формат, занимающий меньше места для хранения. Эта камера поддерживает видеокодеки H.265 и H.264, каждый из которых обеспечивает разные эффекты изображения и степень сжатия.

#### • Distortion calibration

Эта настройка исправляет дефект "рыбий глаз", который может возникнуть при широкоугольной съемке, в результате чего изображения получаются без искажений. Включить или выключить ее можно на камере или в приложении.

#### • Metering mode

Выберите режим замера для разных сюжетов.

Опции: CAM(по умолчанию)/AM/CM/AFM

#### • EV

EV (значение экспозиции) позволяет регулировать яркость фотографий и видео. Более высокое значение EV создает более яркое изображение, а более низкое - более темное.

Опции: 3.0EV/2.5EV/2.0EV/1.5EV/1.0EV/0.5EV/0EV(по умолчанию)/0.5EV/1.0EV/1.5EV/2 .0EV/2.5EV/3.0EV.

 $\cdot$  ISO

ISO позволяет регулировать чувствительность фото- и видеоматериалов к свету.

Опции: Auto(по умолчанию)/100/200/400/800/1600/3200.

### • White balance

Баланс белого позволяет точно настроить цветовую температуру видео и фотографий, обеспечивая оптимальную точность цветопередачи в условиях как теплого, так и холодного освещения.

Опции: Auto (по умолчанию)/2300K/2800K/3200K/4000K/4500K/5000K/5500K/ 6000K /6500K.

### • Sharpness

Настройте резкость элементов сцены, чтобы запечатлеть мелкие детали и тем самым повысить общее качество изображения или видео.

Опции: 0/1/2/3(по умолчанию)/5/6

### • Image Quality

Более высокое значение параметра Image Quality (Качество изображения) напрямую связано с лучшим качеством изображения, которое часто сопровождается большим размером файла. Опции: High / Standard (по умолчанию) / Low

#### • Driving Mode

В этом режиме камера будет автоматически записывать видео и сохранять видеофайлы каждые 3 минуты по умолчанию. Кроме того, при выключении камеры видео будет сохраняться автоматически, чтобы предотвратить потерю отснятого материала. В этом режиме камера также записывает циклическое видео, то есть при заполнении Micro SD старые файлы будут автоматически перезаписываться новыми для обеспечения непрерывной записи.

Опции: On/Off (по умолчанию)

#### • WDR

WDR (широкий динамический диапазон) идеально подходит для использования в высококонтрастных сценах. Эту функцию можно включить или выключить.

Опции: On/Off (по умолчанию)

#### • Filter

Эта настройка предлагает несколько вариантов на выбор. С помощью различных фильтров вы сможете сделать самые великолепные кадры.

Опции: Normal(по умолчанию)/Vivid/Diving mode/Snow View/Black & White/ Retro/Negative/Red/Blue/Green

#### • Dark Light Mode

Режим "Темный свет" позволяет повысить яркость снимков за счет увеличения времени экспозиции, что делает его идеальным для съемки ночных сюжетов. Опции: On/Off (по умолчанию)

#### • Time stamp

Если эта функция включена, время и дата отображаются в виде водяного знака на видео и фотографиях.

#### Опции: One Key Fast Shooting

Разрешите камере автоматически включаться и начинать запись, как только вы нажмете кнопку спуска затвора.

Опции: On/Off (по умолчанию)

#### • Gyroscope

Встроенный в камеру 6-осевой гироскоп определяет, как вы держите камеру, обеспечивая более приятную съемку. При включенном гироскопе камера интуитивно снимает вертикальные кадры, если держать ее вертикально, и переключается на широкоэкранный режим, если держать ее боком.

Опции: On/Off (по умолчанию)

#### • Auto shutdown

Укажите интервал автоматического выключения камеры. По истечении этого времени она будет автоматически отключаться.

#### • Auto screensaver

Определите, когда экран камеры автоматически включается. Чтобы он всегда был включен, установите значение "Никогда".

Опции: Never/1min/3min/5min.

#### • Format microSD card

Отформатируйте SD-карту. При форматировании все файлы, хранящиеся на карте, будут удалены, поэтому перед форматированием обязательно сделайте резервную копию важных файлов.

#### • Factory reset

Сбросьте все настройки до заводских по умолчанию и закройте все соединения.

#### • Camera version

Проверьте текущую версию вашей камеры.

# **12. Удаленный**

После подключения камеры к пульту дистанционного управления вы можете удаленно управлять камерой для захвата одним нажатием кнопки на пульте дистанционного управления.

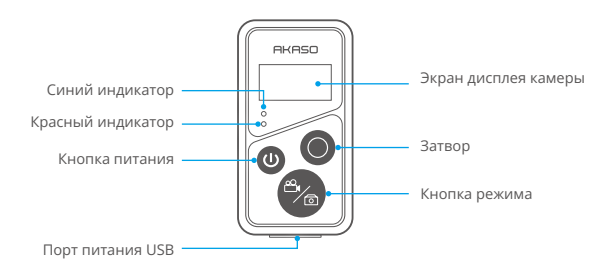

### **12.1. Подключение к удаленному**

Как только ваша камера будет сопряжена с пультом, простое нажатие кнопки позволит вам дистанционно управлять ею.

- (1) Нажмите кнопку питания, чтобы включить пульт управления. Красный и синий индикаторы на пульте будут быстро мигать.
- (2) Включите функцию "Удаленный." на камере. Для этого просто проведите вниз, чтобы открыть быстрое меню, найдите"Удаленный." и включите функцию пульта с помощью переключателя.

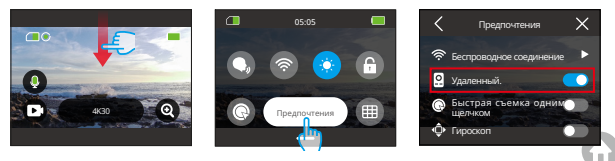
- (3) Нажмите и удерживайте кнопки режима и затвора пульта одновременно до тех пор, пока его экран не отобразит дату. Оба индикатора перестанут мигать.
- (4) Пульт успешно подключен к вашей камере.

Совет: Второй раз пульт будет автоматически подключаться к камере.

### **12.2 Инструкции по работе с кнопками**

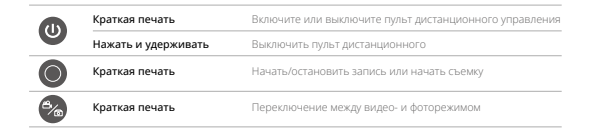

### ① Кнопка питания

Нажмите кнопку питания, чтобы включить или выключить пульт. Вы можете выключить как пульт, так и камеру, удерживая кнопку питания.

#### ② Кнопка затвора

Нажмите кнопку затвора, чтобы начать/остановить запись или сделать снимок.

#### ③ Кнопка режима

Нажмите кнопку режима, чтобы переключиться между режимами видео и фото.

## **12.3 Индикаторы**

Красный индикатор: Горит во время зарядки и гаснет, когда пульт полностью заряжен.

Синий индикатор: Мигает один раз при начале/остановке записи или съемке фотографий.

# **13. Установка вашей камеры действий Brave 7**

Улучшите свой пользовательский опыт, установив камеру на различное снаряжение, такое как шлемы и руля. Вот краткое руководство. Всегда убедитесь, что камера надежно закреплена в защитной раме.

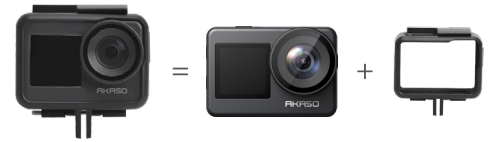

Затем зафиксируйте камеру действий на кронштейне с застежкой.

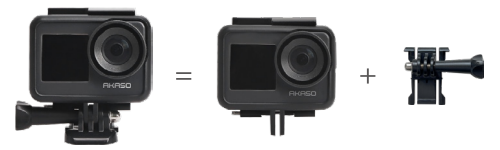

Вы можете установить камеру на шлеме, используя различные аксессуары.

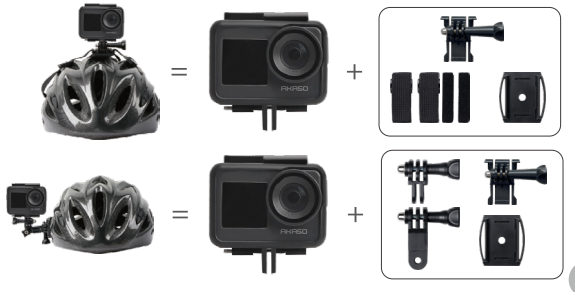

Вы также можете установить камеру на руде

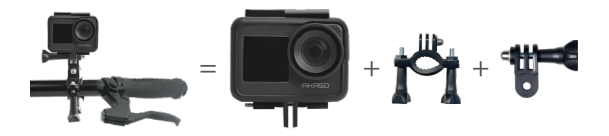

# 14. Устранение неполадок

Лля получения более полробной информации об устранении неполалок. пожалуйста, посетите страницу технической поддержки на официальном caŭte AKASO: https://support.akasotech.com/hc/en-us

# 15. Обслуживание батареи

## 15.1 Увеличение срока службы батареи

- (1) Перед первым использованием экшн-камеры Brave 7 полностью зарядите аккумулятор и установите его в соответствующее отделение.
- (2) Используйте режим "Экранная заставка" или делайте съемку с более низким разрешением и частотой калров.
- (3) Заряжайте аккумулятор до полной емкости перед хранением. (4) Чтобы обеспечить оптимальную производительность, заменяйте аккумулятор **РЖАГОЛНО**

Полсказка: Пожалуйста, используйте только кабели и аккумуляторы AKASO в случае возникновения каких-либо повреждений этой камеры.

### **15.2 Обращение с аккумулятором и его хранение**

- (1) Если будете хранить аккумулятор в течение продолжительного времени, поддерживайте его заряд на уровне 50-60%. Заряжайте каждые 3 месяца и разряжайте аккумулятор каждые 6 месяцев.
- (2) Не храните аккумулятор рядом с металлическими предметами, такими как монеты, ключи или ожерелья. Если контакты аккумулятора соприкасаются с металлическими предметами, возможно короткое замыкание, вызывающее возгорание.
- (3) Храните аккумулятор в сухих местах, защищенных от возможных физических повреждений при сжатии или столкновении.
- (4) Избегайте использования или хранения аккумулятора при высоких температурах, например на прямом солнце или в горячем отсеке. В таких условиях аккумулятор может нагреваться, выходить из строя или иметь более короткий срок службы.
- (5) Избегайте использования или хранения аккумулятора в условиях низких температур, так как это сократит его срок службы или может вызвать неисправность.
- (6) Избегайте окружающей среды с сильными статическими или магнитными полями; они могут нанести ущерб защитному блоку аккумулятора, что представляет опасность для безопасности.
- (7) Если аккумулятор издает запах, перегревается, меняет цвет, искажается или ведет себя аномально, немедленно прекратите использование и извлеките его из камеры или зарядного устройства, независимо от того, используется он, заряжается или хранится.
- (8) Безопасно изолируйте использованные электроды, чтобы предотвратить возможные опасности.
- (9) Никогда не выбрасывайте аккумуляторы в огонь, чтобы избежать риска взрыва.

## **16. Заметки**

- (1) Мы не гарантируем возврат товара по любой причине в течение 7 дней со дня покупки.
- (2) Товары, поврежденные неправильным использованием, не подлежат возврату.
- (3) Товар должен быть возвращен в полностью новом состоянии, вместе со всеми аксессуарами, включая документацию, и в своей полной оригинальной упаковке. Пожалуйста, не разбирайте товар для проверки или не повреждайте упаковку.
- (4) Неполная, утерянная или поврежденная оригинальная упаковка может сделать товар не подлежащим возврату.
- (5) Использование камеры во время купания или в горячих источниках может привести к повреждению водой.

# **17. Свяжитесь с нами**

По всем вопросам относительно продуктов AKASO, пожалуйста, не стесняйтесь связаться с нами. Мы ответим в течение 24 часов.

Электронная почта: cs@akasotech.com

Веб-сайт: www.akasotech.com